# **Brukermanual Støtte**

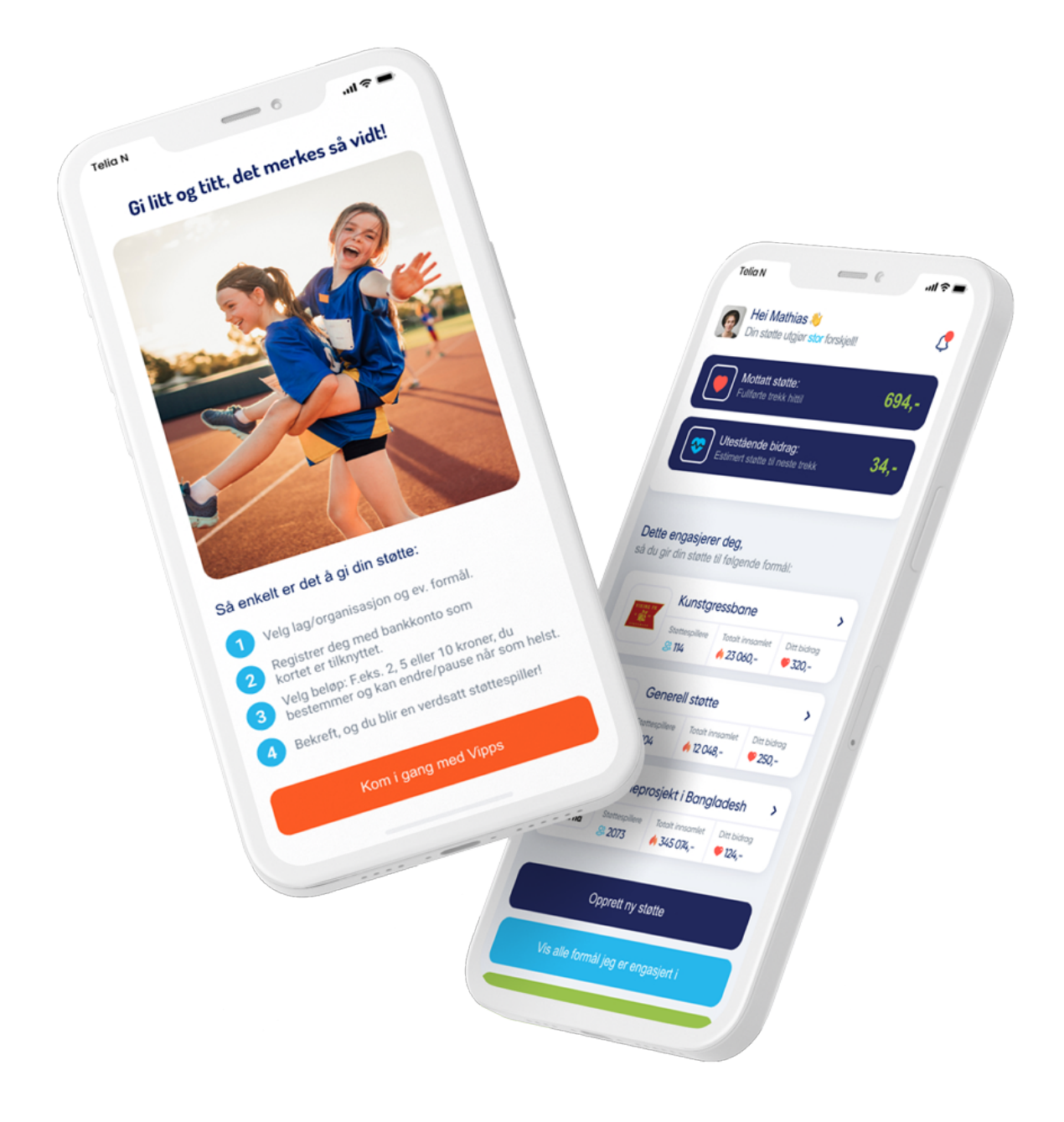

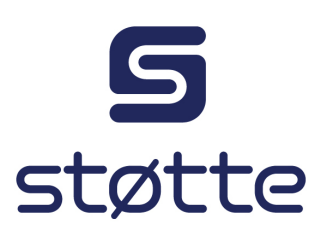

### Innholdsfortegnelse

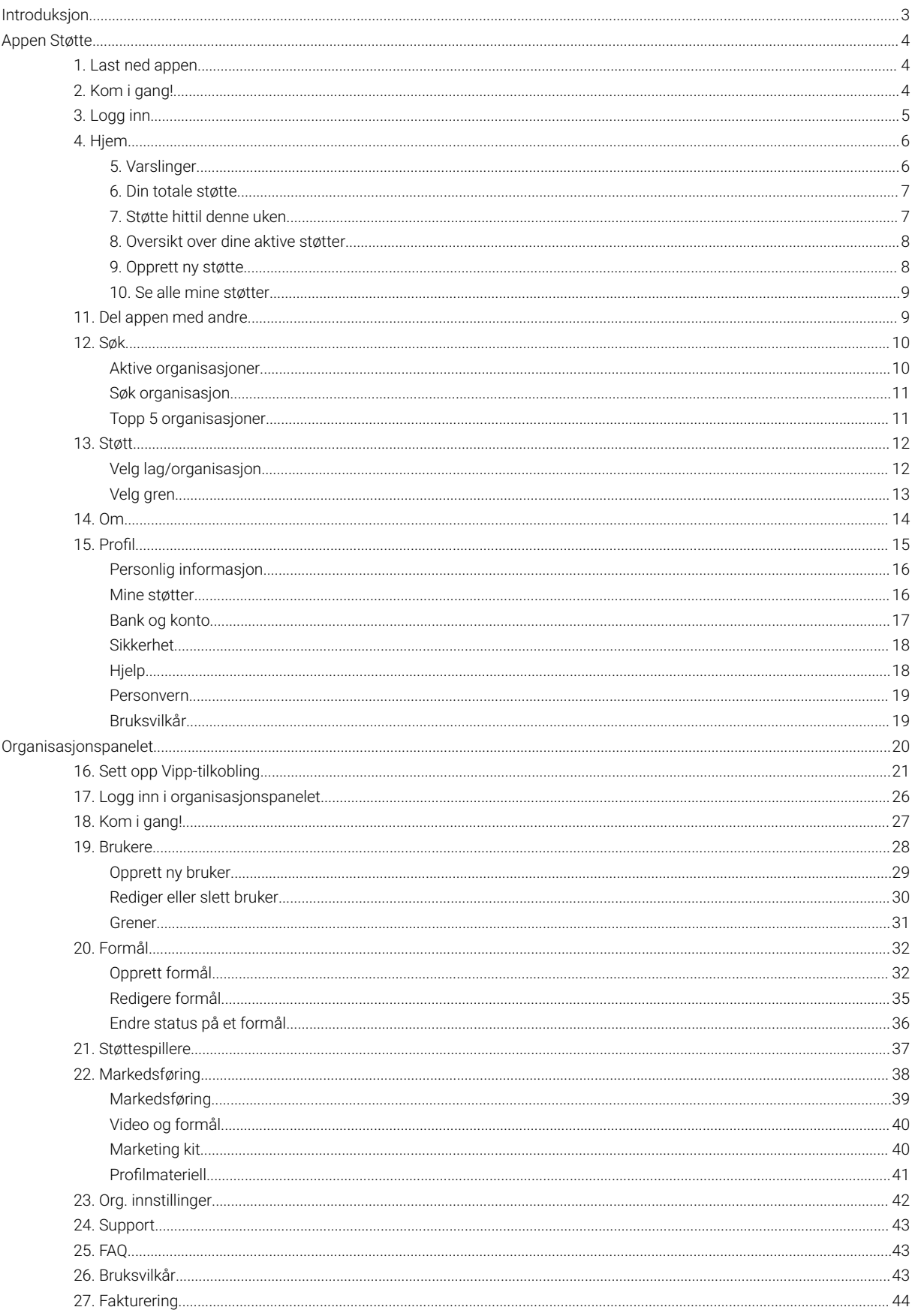

### <span id="page-2-0"></span>**Introduksjon**

Støtte er en digital kronerullingstjeneste som er utviklet i samarbeid med Norges idrettsforbund med formål om å hjelpe idrettslag i Norge. Appen er skreddersydd opp mot NIF sin database og inneholder alle norske idrettslag som har et aktivt organisasjonsnummer. Organisasjoner som ønsker å benytte seg av løsningen må opprette en avtale med Vipps på nett for å bli godkjent som mottaker av midler.

Sluttbruker (givere) støtter en eller flere organisasjoner med et mikrobeløp på mellom 2-12 kr per transaksjonen. Sluttbrukerens støttebeløp blir akkumulert og trukket en gang i uken av Vipps.

Du kan lese mer om hvordan dette avregnes i forhold til klubben/organisasjonen i kapitlet om fakturering, [her.](#page-43-0)

Denne brukerveiledningen viser navigering og muligheter i både appen og i klubbens organisasjonspanel.

## <span id="page-3-0"></span>**Appen Støtte**

Appen er tilgjengelig for alle som ønsker å gi sin støtte til en organisasjon eller idrettslag. Denne beskrivelsen gjelder bruken av selve appen.

### <span id="page-3-1"></span>**1. Last ned appen**

Appen er tilgjengelig i både Appstore og Google Play. Søk etter Støtte.

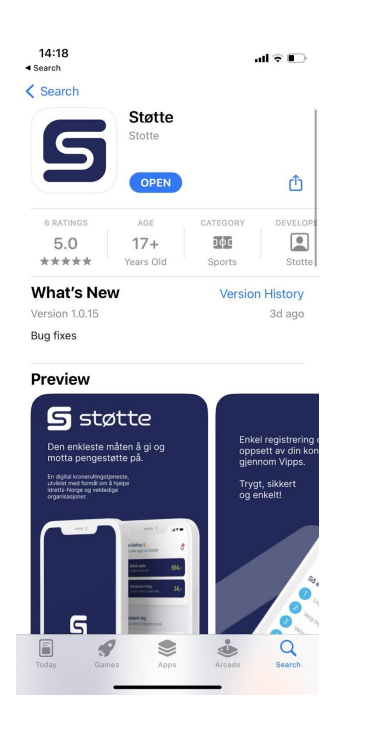

### <span id="page-3-2"></span>**2. Kom i gang!**

Slik kommer du i gang med å gi din støtte, kort oppsummert!

- Logg inn i Støtte appen med Vipps
- Klikk "Opprett ny støtte
- Søk etter ditt lag/organisasjon
- Velg gren
- Velg formål
- Velg støttebeløp
- Bekreft og fullfør med Vipps

I det følgende beskrives appen og hele prosessen i detalj.

### <span id="page-4-0"></span>**3. Logg inn**

Støttespillere registrerer sin profil via sin Vipps-bruker første gang de tar i bruk løsningen. Etter å ha klikket på knappen «Kom i gang med Vipps» blir sluttbruker, etter godkjenning av identitet ved hjelp av biometrisk FACE-ID (Standardinnstilling), sendt over til Vipps for å fullføre registreringen og sette opp avtale med Støtte AS. Nedenfor er det beskrevet trinn for trinn.

- 1. Åpne Støtte appen.
- 2. Velg om du ønsker at Støtte skal sende deg varslinger.
- 3. Klikk deretter på "Kom i gang med Vipps" -> Åpne siden i "Vipps".
- 4. Bekreft at du vil logge inn på Støtte AS, og huk gjerne av "Husk meg". Det letter fremtidig bruk av appen. Velg deretter å fortsette som deg selv - du er snart i mål!
- 5. Nå er du klar til å støtte ditt første formål.

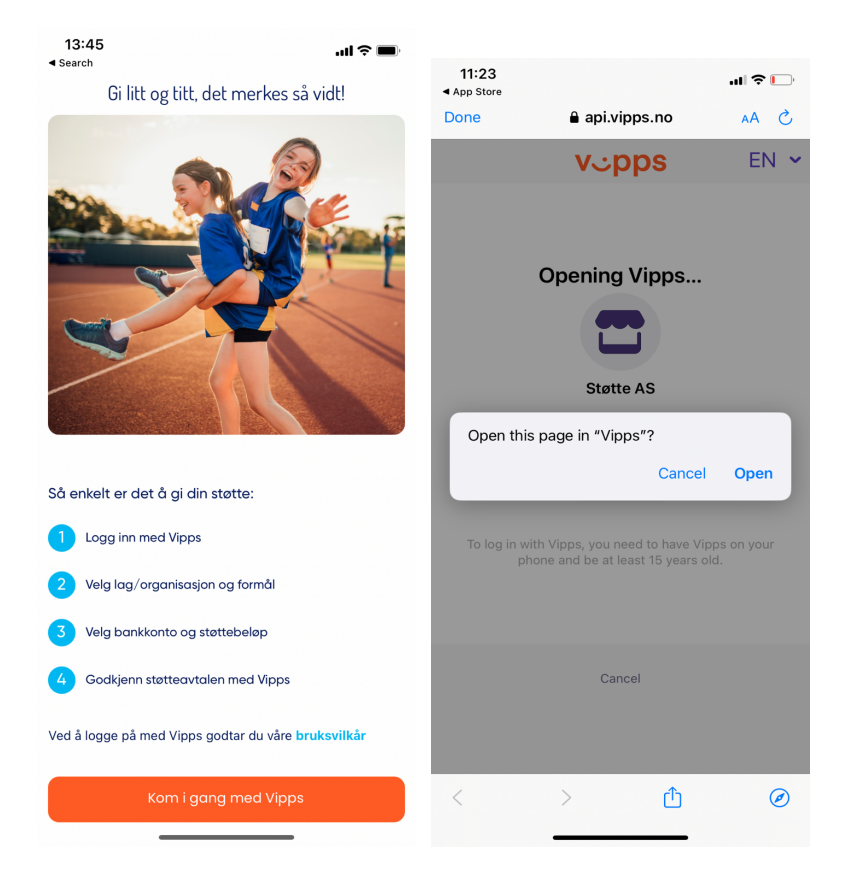

### <span id="page-5-0"></span>**4. Hjem**

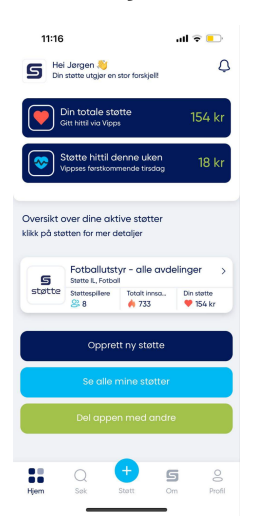

*Hjem* inneholder en oversikt over:

- Varslinger
- Din totale støtte
- Støtte hittil denne uken
- Oversikt over dine aktive støtter
- Se alle mine støtter
- Knapp for å opprette ny støtte
- Del appen med andre

### <span id="page-5-1"></span>**5. Varslinger**

Varslinger som blir sendt på vegne av Støtte AS blir samlet i varslingssenteret.

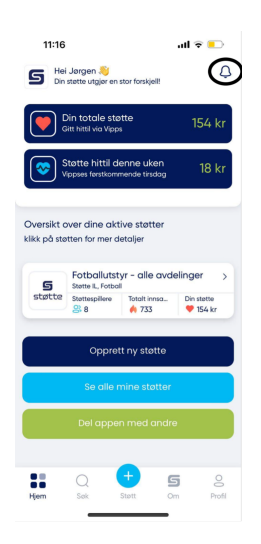

### <span id="page-6-0"></span>**6. Din totale støtte**

Din totale støtte viser hvor mye du har støttet med totalt fra den dagen appen ble lastet ned. Oversikten gjelder alle støtter som har blitt opprettet, inkludert pausede/avsluttede støtter.

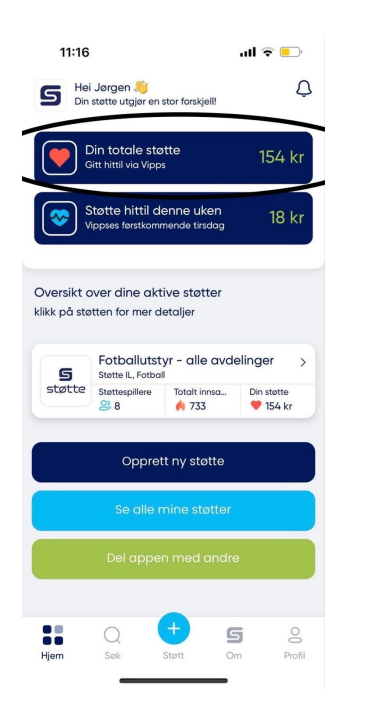

### <span id="page-6-1"></span>**7. Støtte hittil denne uken**

Oversikten viser hvor mye du har støttet hittil i uken.

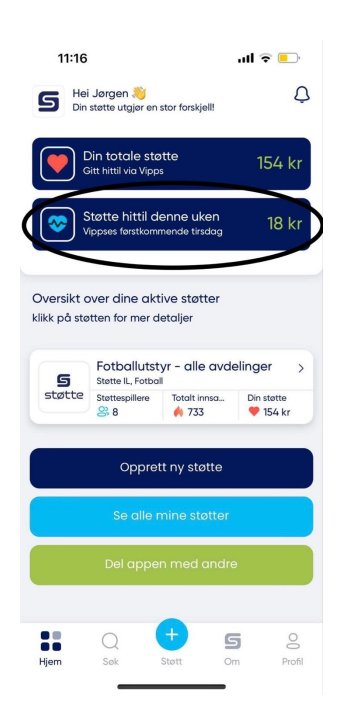

### <span id="page-7-0"></span>**8. Oversikt over dine aktive støtter**

Oversikten viser

- totalt antall støttespillere på det valgte formålet
- totalt innsamlet støtte for det valgte formålet
- din totale støtte for formålet

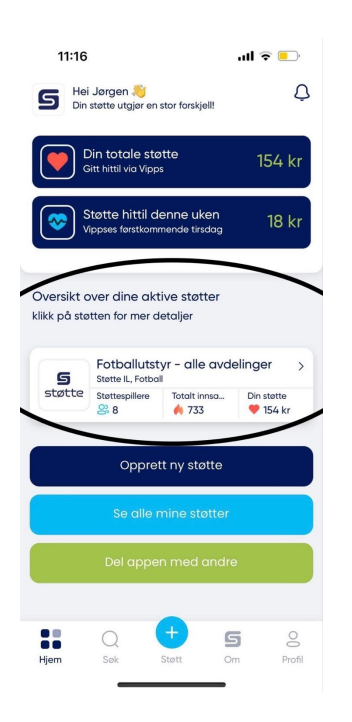

### <span id="page-7-1"></span>**9. Opprett ny støtte**

Klipp på knappen for å opprette en ny støtte til et annet formål i samme organisasjon, eller velg en ny organisasjon/formål.

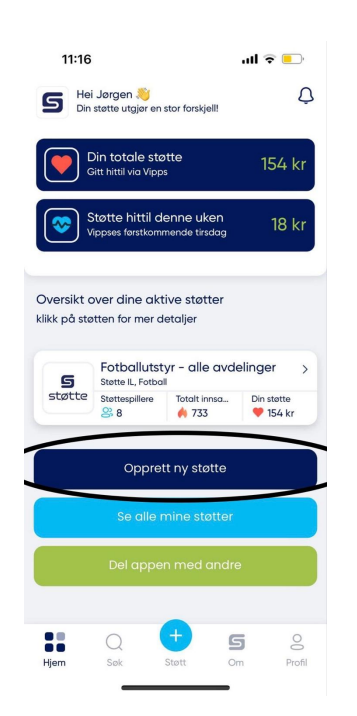

### <span id="page-8-0"></span>**10. Se alle mine støtter**

Dette er en oversikt over alle støtter som du har opprettet fra og med nedlastingsdato, både aktive, pausede og avsluttede støtter.

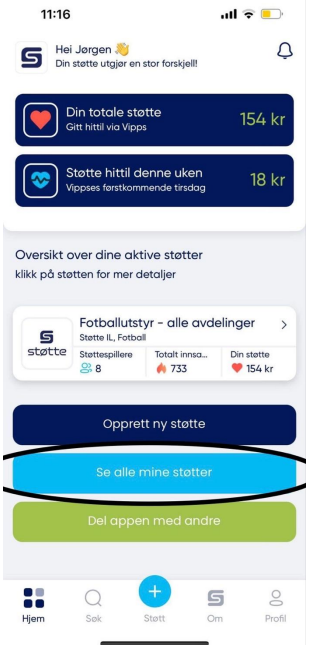

### <span id="page-8-1"></span>**11. Del appen med andre**

Klikk for å sende video-lenke. Du kan sende via sms og e-post, eller kopiere lenken.

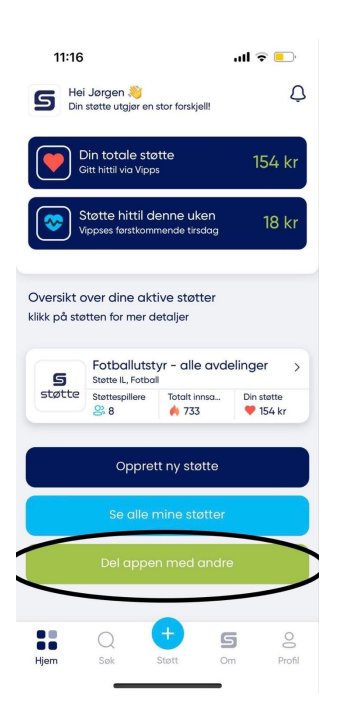

### <span id="page-9-0"></span>**12. Søk**

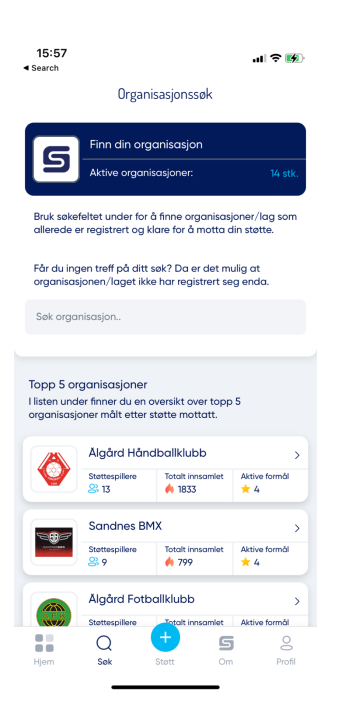

Søk inneholder:

### <span id="page-9-1"></span>**Aktive organisasjoner**

Antall organisasjoner som er registrert i appen og kan motta midler fra støttespillere.

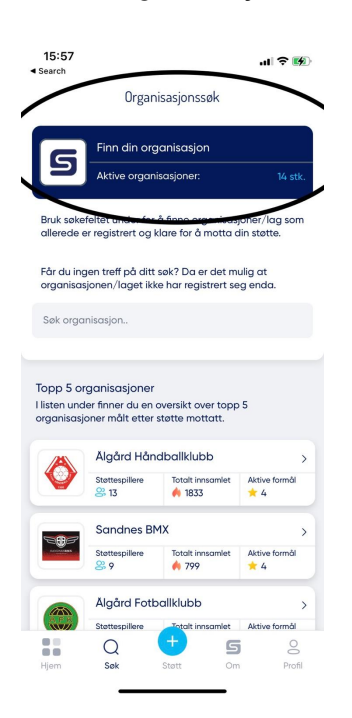

#### <span id="page-10-0"></span>**Søk organisasjon**

Søk etter klubben/organisasjonen din.

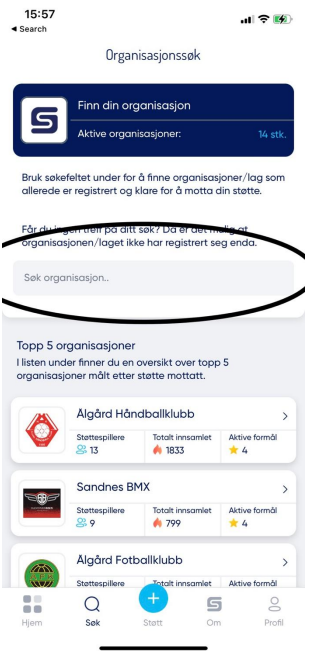

### <span id="page-10-1"></span>**Topp 5 organisasjoner**

Dette er en oversikt over de 5 organisasjonene som har samlet inn mest midler til nå.

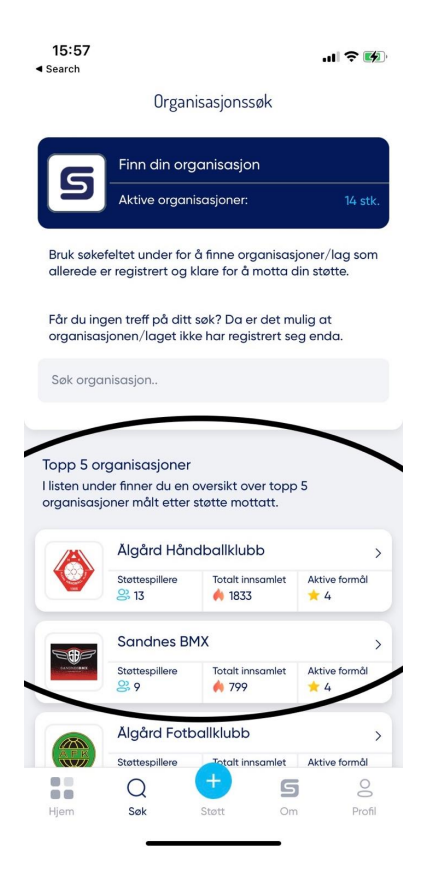

### <span id="page-11-0"></span>**13. Støtt**

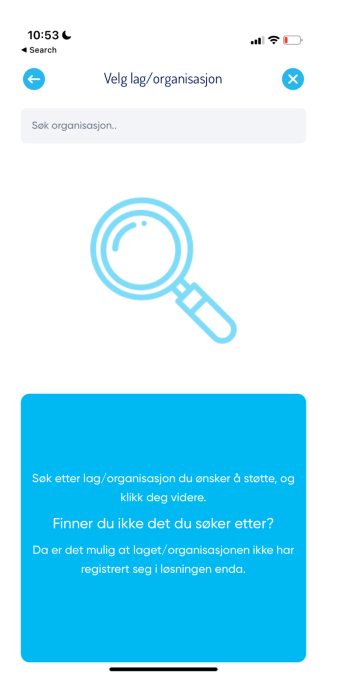

Klikk for å finne din organisasjon og sette opp en støtte. Alle organisasjoner med et aktivt organisasjonsnummer - fra Norges Idrettsforbund sin database - finnes her.

Når du har funnet din organisasjon velger du hvilken gren du ønsker å gi din støtte til, og fullfører prosessen via Vipps.

### <span id="page-11-1"></span>**Velg lag/organisasjon**

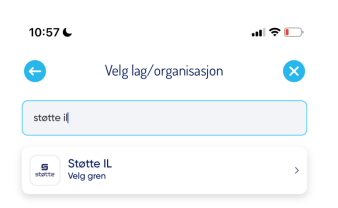

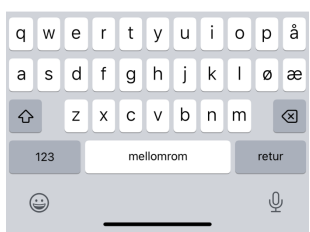

<span id="page-12-0"></span>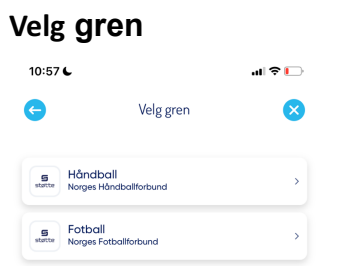

 $\overline{\phantom{a}}$ 

### <span id="page-13-0"></span>**14. Om**

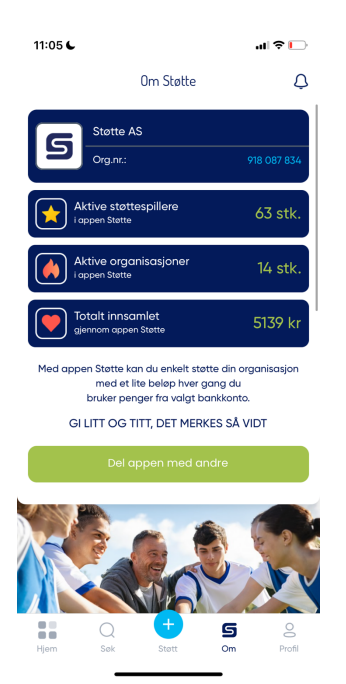

Om inneholder:

- Statistikk over:
- Aktive støttespillere i appen
- Antall aktive organisasjoner
- Totalt innsamlede midler til alle organisasjoner.
- Delingsfunksjon: del appen med andre
- Generell informasjon om selskapet Støtte AS.

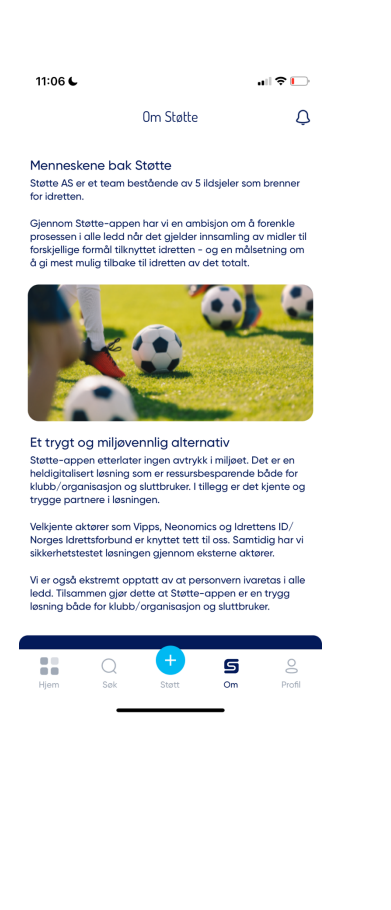

### <span id="page-14-0"></span>**15. Profil**

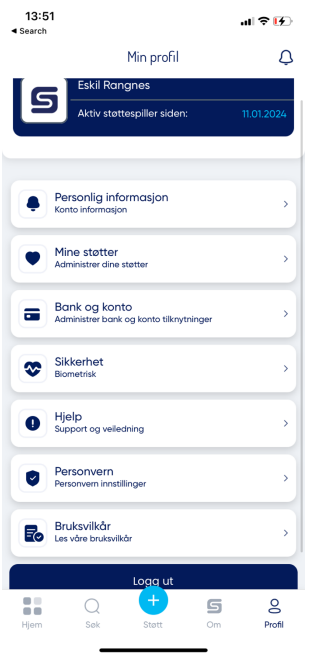

Profil inneholder en rekke nyttige funksjoner for sluttbruker til å administrere kontoen sin. Profil inneholder en oversikt over:

- Personlig informasjon
- Mine støtter
- Bank og konto
- Sikkerhet
- Hjelp
- Personvern
- Bruksvilkår
- Logg ut

### <span id="page-15-0"></span>**Personlig informasjon**

Her finner du brukers:

- navn
- e-post adresse
- telefonnummer
- hvor lenge bruker har vært en aktiv støttespiller

Informasjonen er hentet fra Vipps. Her kan du også slette brukeren.

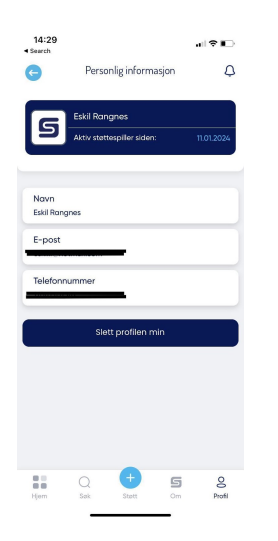

### <span id="page-15-1"></span>**Mine støtter**

Her finner du en oversikt over antall aktive og inaktive støtter.

Du har også mulighet for å klikke deg videre på hvert enkelt formål, for å finne utfyllende informasjon:

- total støtte gitt for det aktuelle formålet,
- støtte hittil denne uka
- transaksjonshistorikk (gir grunnlag for det akkumulerte støttebeløpet for det aktuelle formålet).

Her kan du også avslutte støtten for det aktuelle formålet.

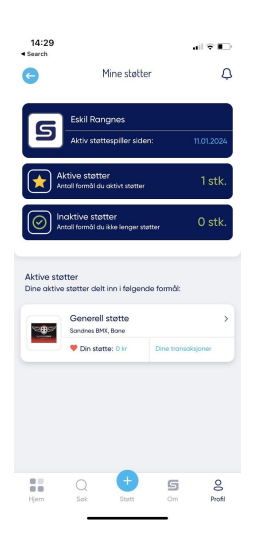

### <span id="page-16-0"></span>**Bank og konto**

Her ser du hvilken konto du har valgt for dine støtter (dersom det allerede er valgt), og du kan slette, bytte eller legge til konto.

Merk at alle støttebeløp trekkes fra den samme kontoen; uavhengig av hvor mange formål man støtter. Man kan selvsagt opprette så mange støtter man vil.

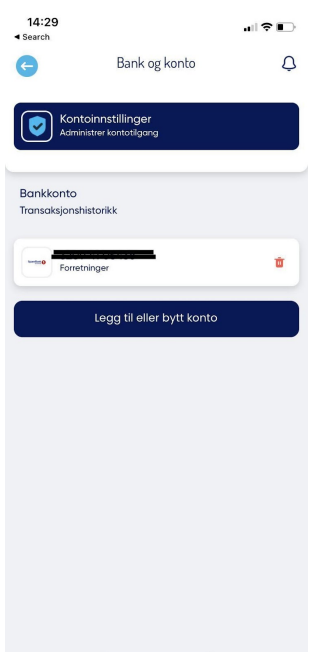

### <span id="page-17-0"></span>**Sikkerhet**

Her kan du aktivere/deaktivere biometrisk FACE-ID som verifisering av identitet for innlogging i Støtte appen.

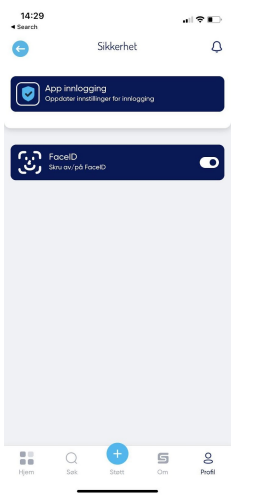

### <span id="page-17-1"></span>**Hjelp**

Her finner du lenke til FAQ, samt kontaktskjema om du ønsker kontakt med Støtte AS.

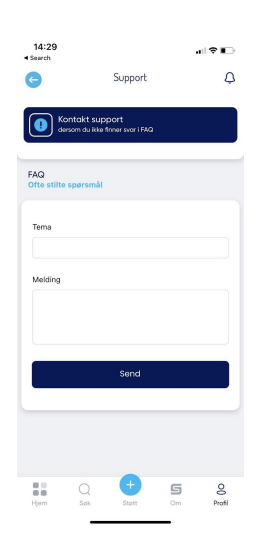

#### <span id="page-18-0"></span>**Personvern**

Her finner du personvernerklæring for bruk av appen.

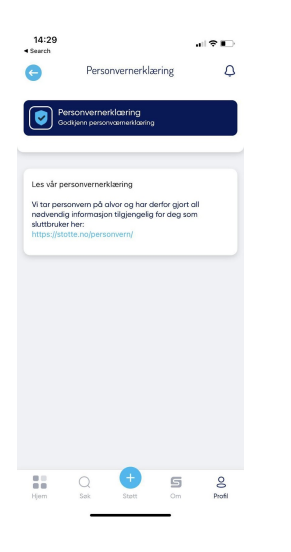

### <span id="page-18-1"></span>**Bruksvilkår**

Her finner du brukervilkårene for bruk av appen.

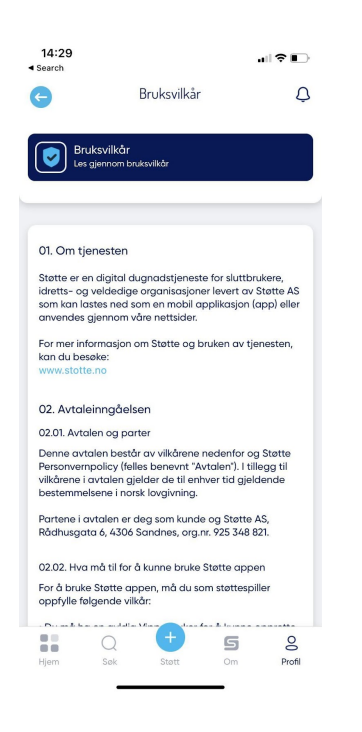

### <span id="page-19-0"></span>**Organisasjonspanelet**

I Organisasjonspanelet:

- setter du opp Vipps-tilkobling
- kan du som leder opprette formål
- får du som leder i laget/organisasjonen full oversikt over innsamlede midler
- kan du administrere brukere kan du få inspirasjon til markedsføring og kommunikasjon med dine medlemmer og støttespillere

Du logger inn med Idrettens ID. Ved første gangs innlogging som styreleder/klubbleder bør du først og fremst opprette andre brukere av portalen. Hvordan dette gjøres - og hvilke andre muligheter som finnes i portalen - er beskrevet i det følgende dokumentet.

### <span id="page-20-0"></span>**16. Sett opp Vipp-tilkobling**

### Logg inn med Idrettens ID.

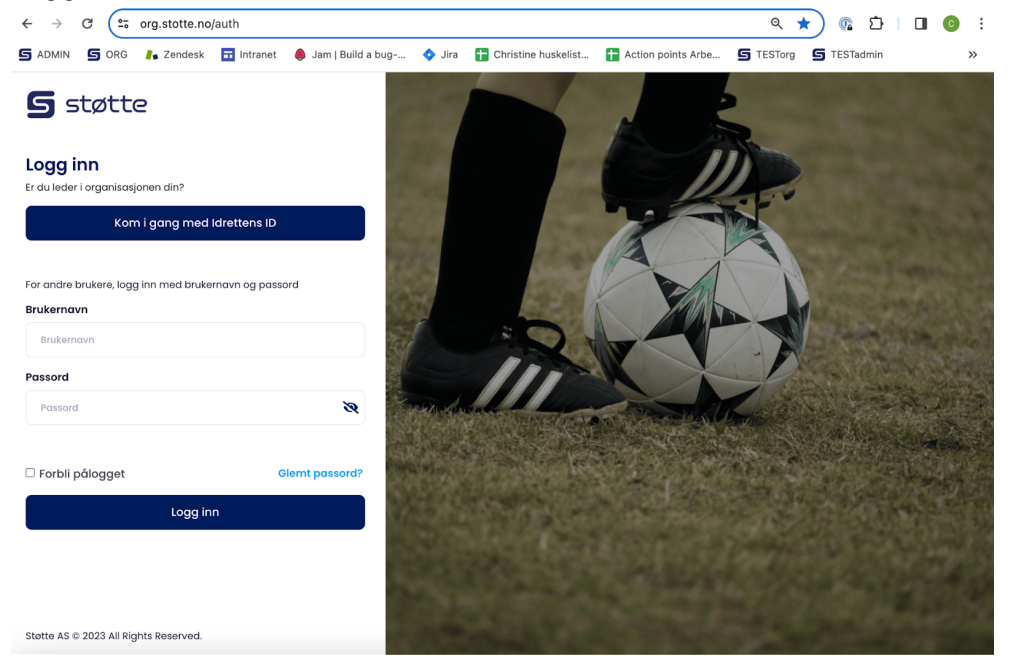

Begynn med å skrive navnet på klubben, og velg din klubb fra lista.

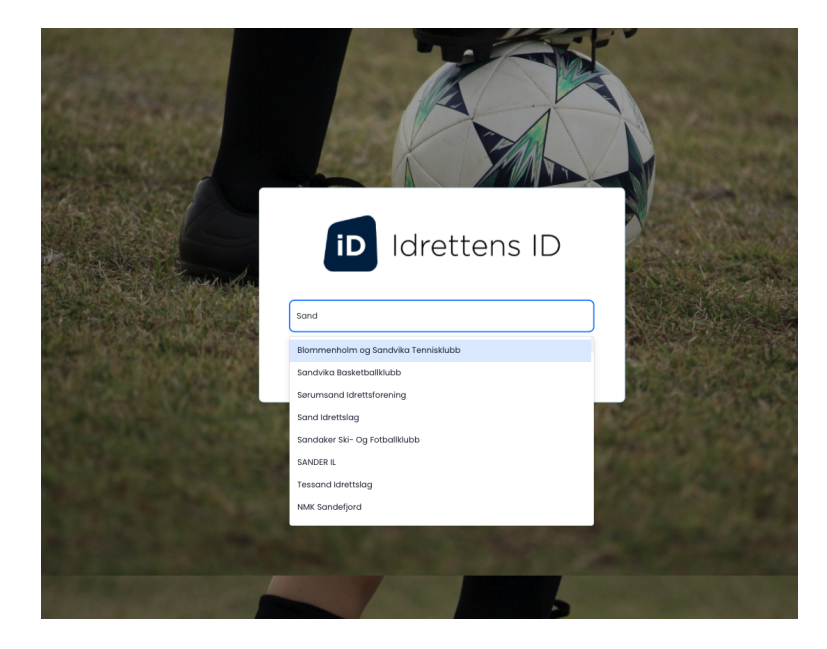

Fortsett innloggingen med Idrettens ID.

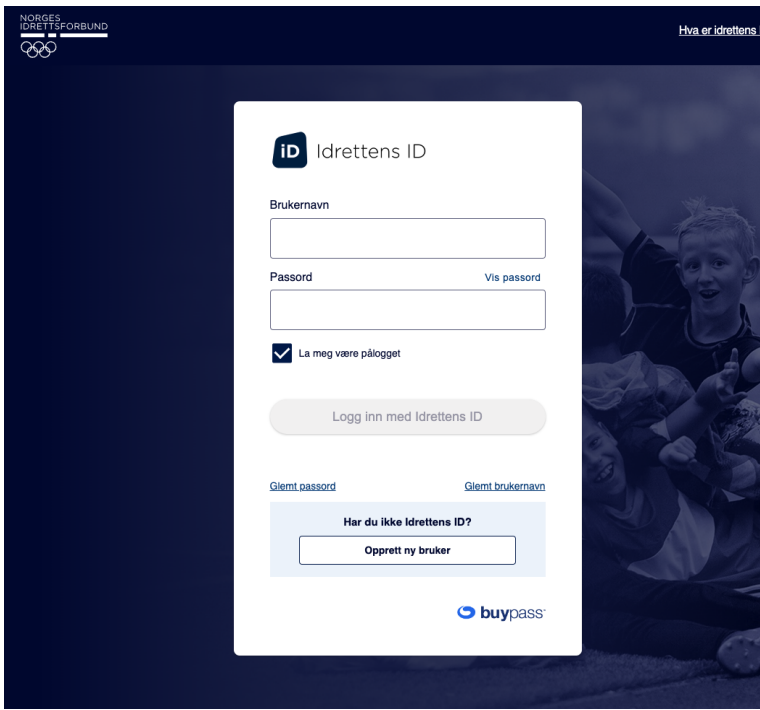

Øverst til høyre i organisasjonspanelet finner du en knapp for å starte Vipps-tilkoblingen. Merk at dette må gjøres av en person som har tilgang til Vipps sin bedriftsportal.

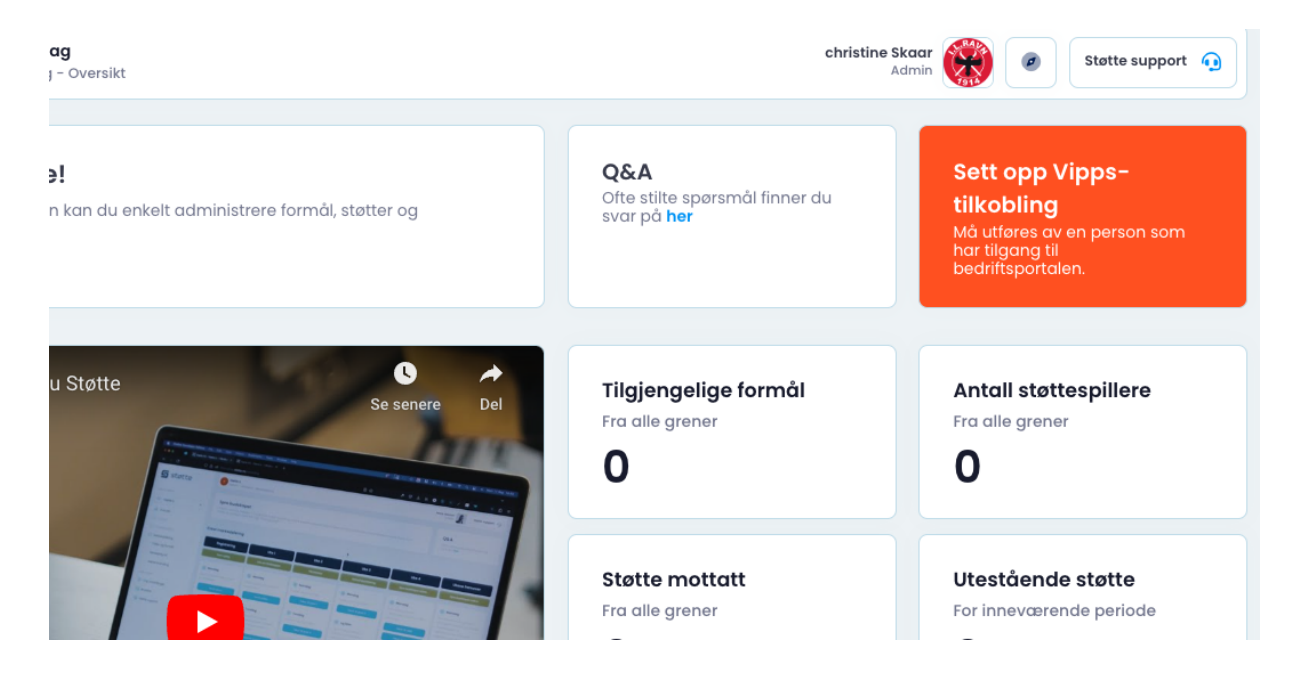

For at din organisasjon skal kunne motta støtte fra støttespillere er vi avhengig av at du fullfører registrering og tilkobling gjennom Vipps. Du får en veiledning til hva som må fylles. Les veiledningen. Det er viktig å merke seg hvilke kategorier som må fylles ut for at søknaden hos Vipps skal bli gyldig. Det er tydelig merket på skjermbildet.

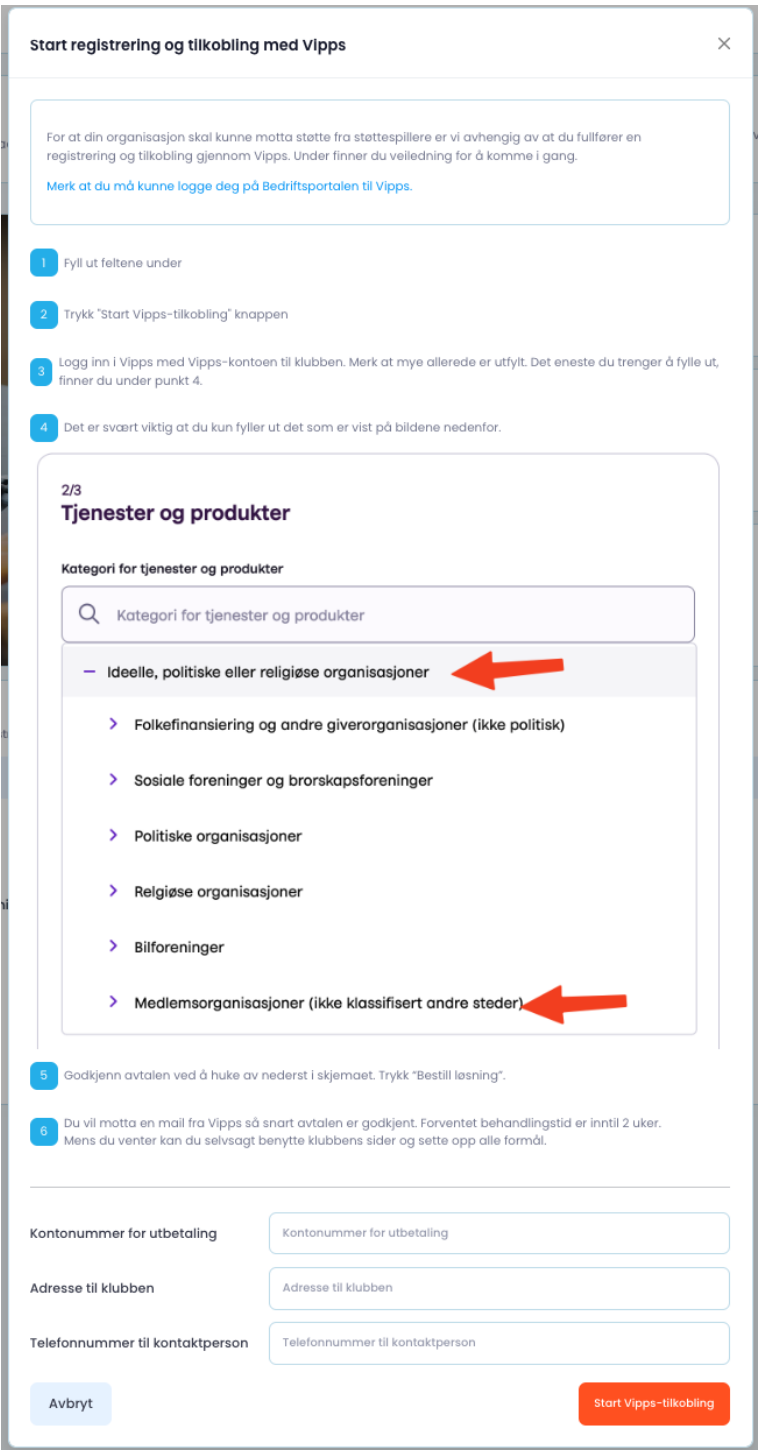

Start med å fylle ut kontonummer, adresse og telefonnummer. Klikk deretter "Start Vipps-tilkobling" nederst til høyre.

Du sendes nå til Vipps og sender din komplette søknad derfra. Gå gjennom de enkle trinnene vist på skjermbildene nedenfor. Til slutt velger du å sende søknad.

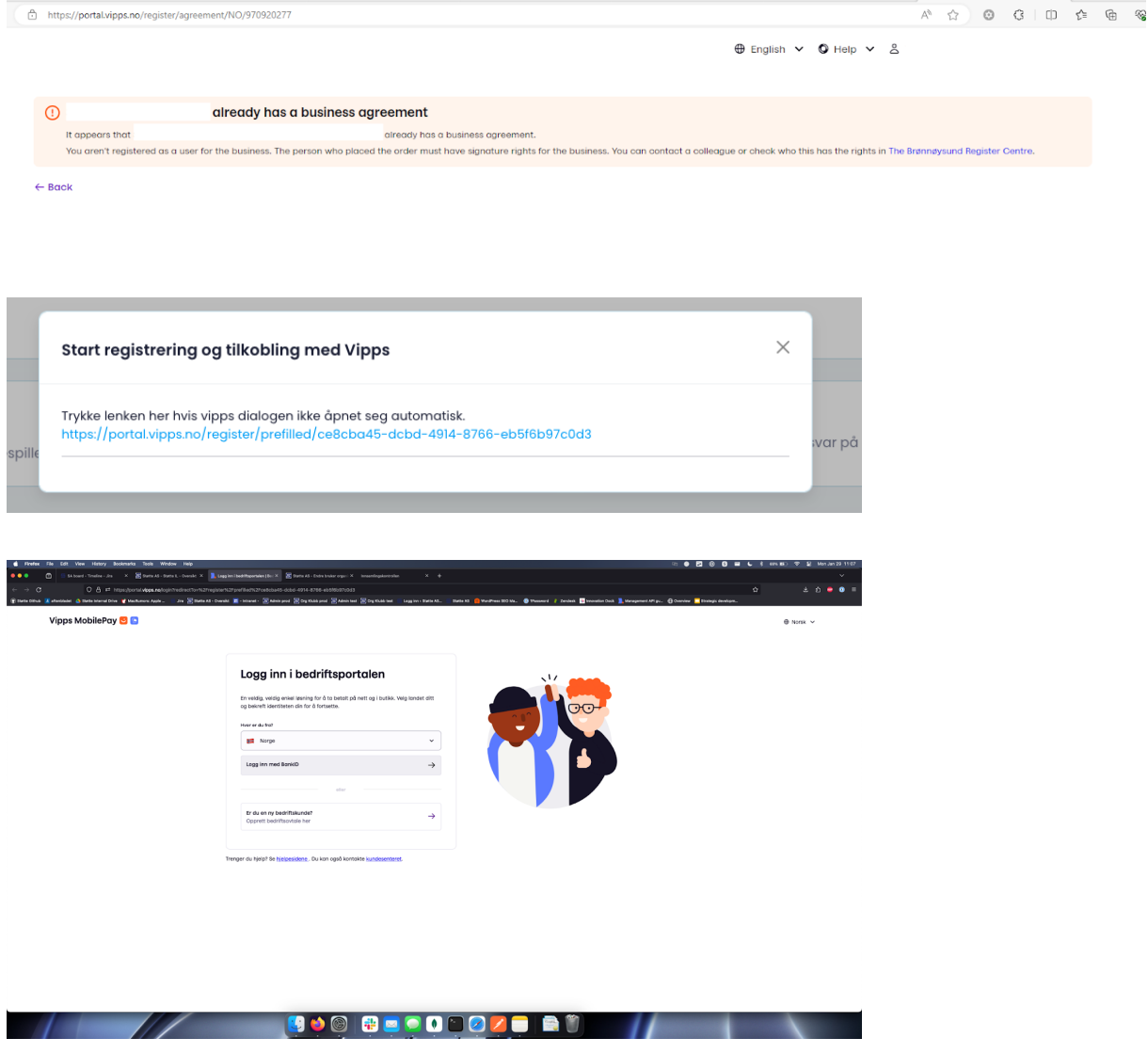

Dersom du ikke har tilgang til portal.vipps.no får du denne meldingen

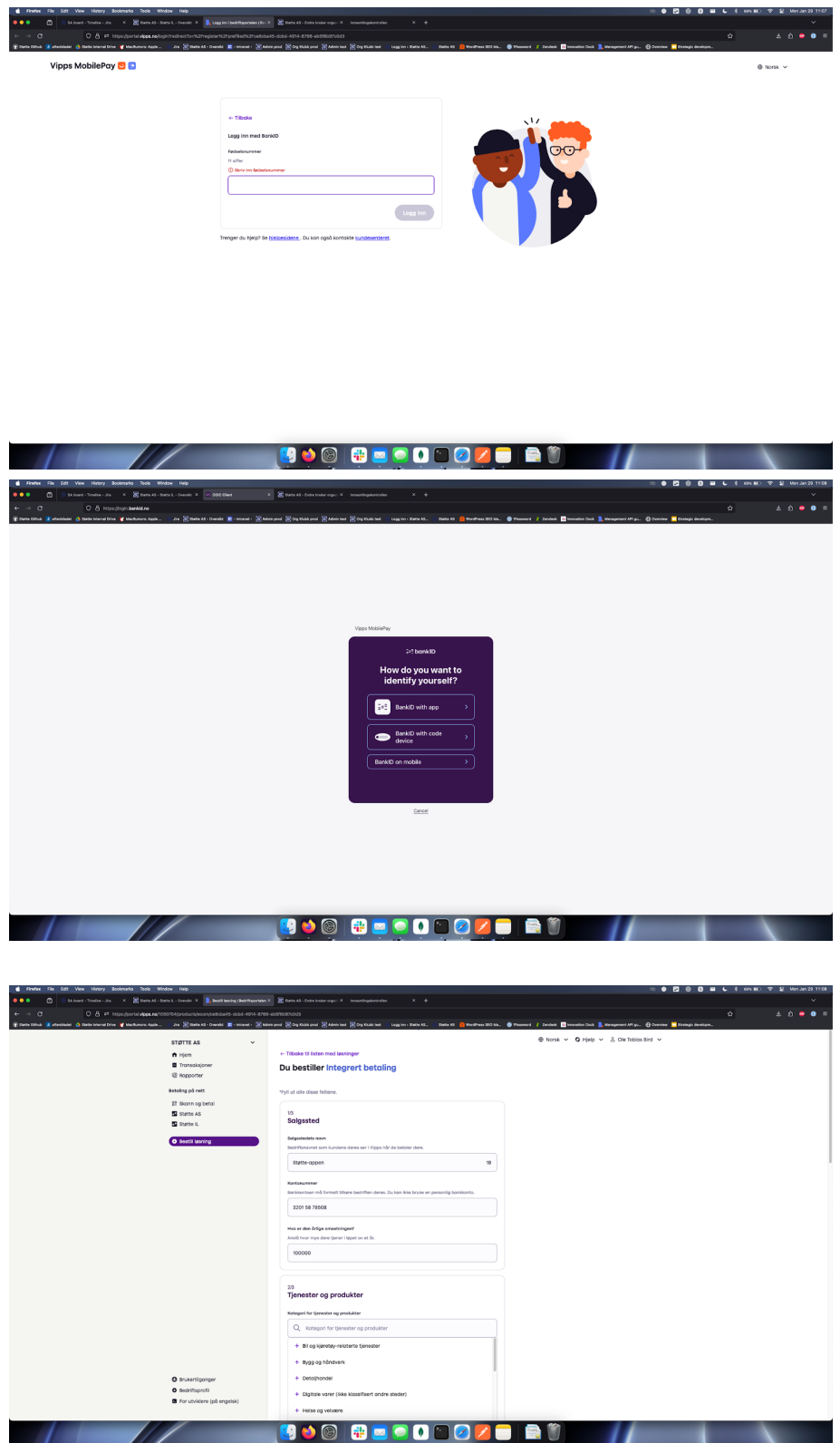

Så snart din søknad er godkjent av Vipps vil du motta en bekreftende mail. Merk at du kan opprette innsamlingsformål allerede nå. Du behøver **ikke** å vente på at Vipps godkjenner din søknad.

Nedenfor kan du lese hvordan du enkelt kommer i gang!

### <span id="page-25-0"></span>**17. Logg inn i organisasjonspanelet**

Logg inn i organisasjonspanelet som beskrevet [her](#page-20-0).

Første gang du logger deg på vil du få forklarende popups som guider deg gjennom hele løsningen.

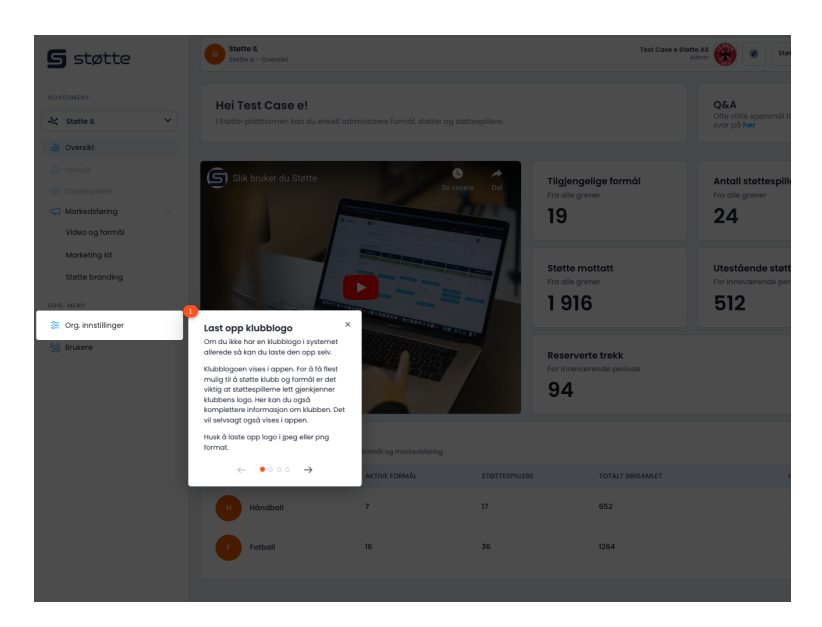

Disse kan du selvsagt hoppe over. Du kan velge å se veiledningen senere ved å klikke på ikonet øverst til høyre.

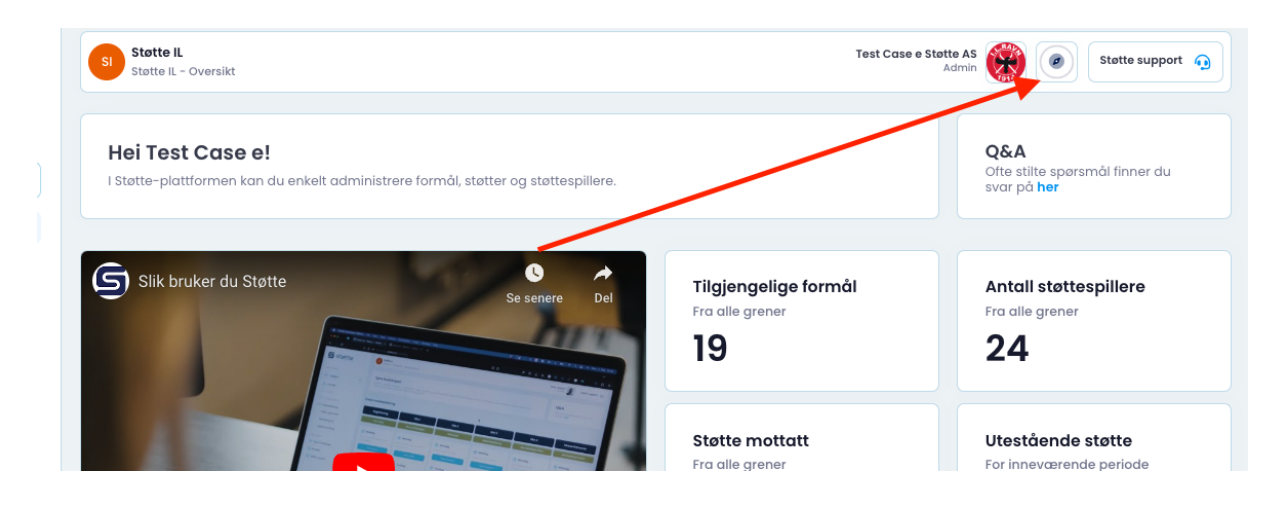

På oppstartssiden finner du også en forklarende video for bruk av Støtte.

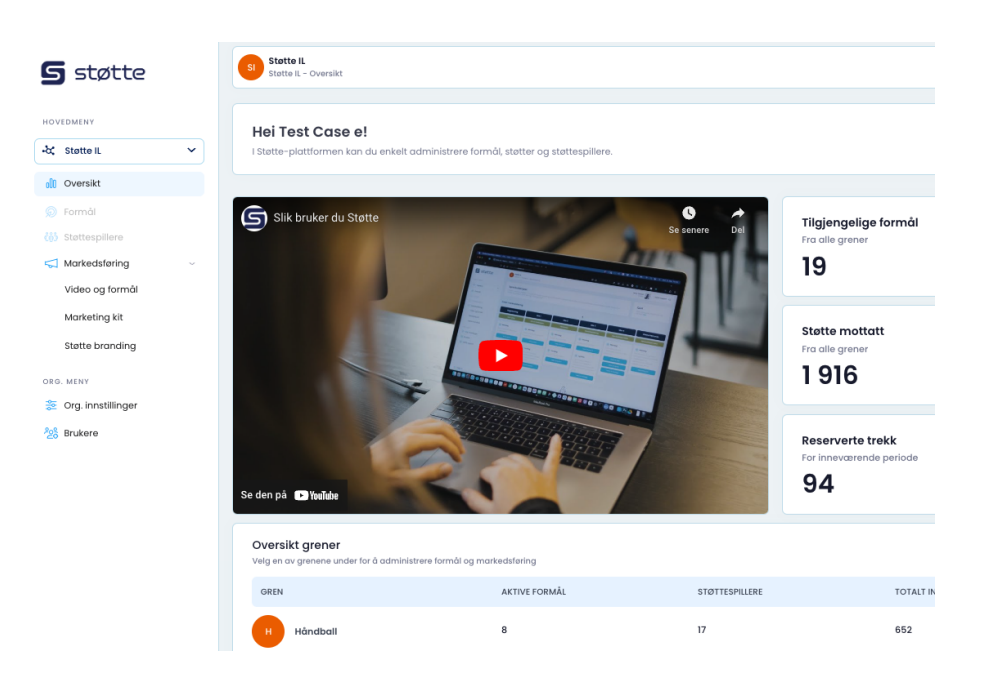

### <span id="page-26-0"></span>**18. Kom i gang!**

Slik kommer du enkelt i gang med å sette opp et formål, kort oppsummert!

- Logg inn med Idrettens ID
- Opprett andre brukere som skal ha tilgang til portalen
- Velg gren i menyen til venstre
- Klikk på "Opprett formål", nederst til høyre
- Fyll inn detaljer om formålet. Lagre
- Formålet blir umiddelbart tilgjengelig i Støtte-appen.

I det følgende beskrives løsningen i detalj.

### <span id="page-27-0"></span>**19. Brukere**

Nederst i menyen til høyre finner du en oversikt over alle administratorer/managere i din organisasjon. Den første gangen noen i organisasjonen logger på portalen, vil det selvsagt ikke ligge andre brukere her.

Som administrator kan du legge til eller slette brukere, tildele roller og gi tilgang til ulike grener. Du kan også endre kontaktinformasjon, profilbilde og navn på brukerne.

Start med å opprette andre brukere som skal ha tilgang til organisasjonsportalen.

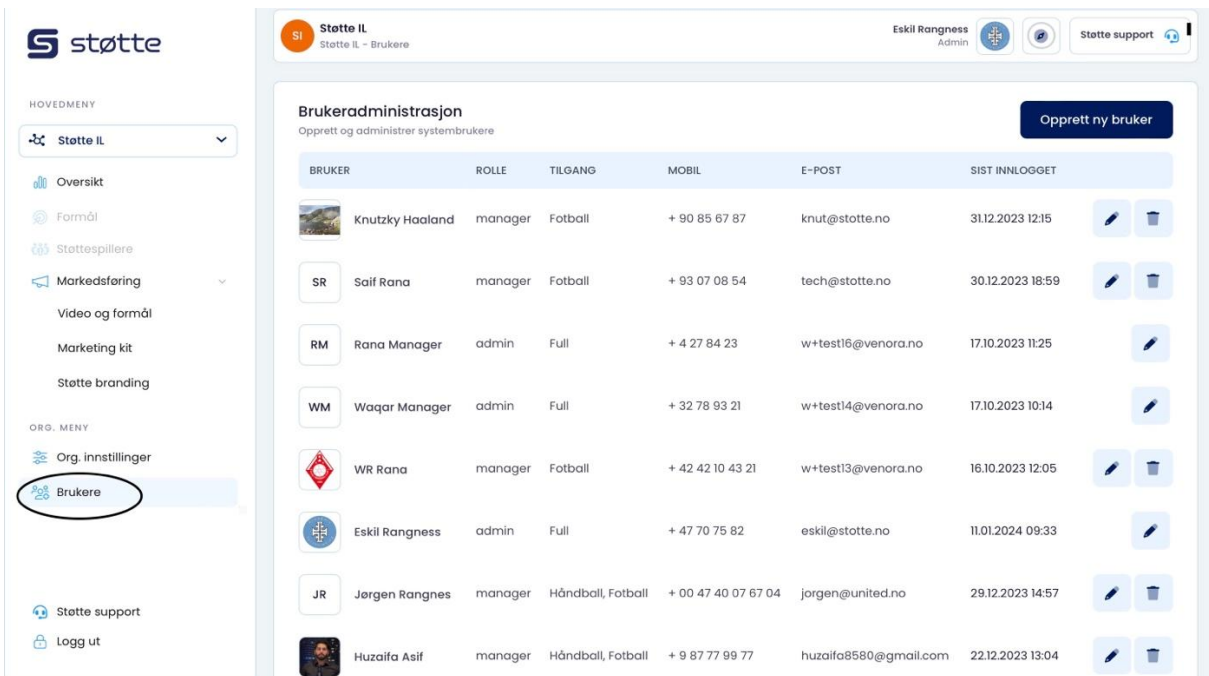

### <span id="page-28-0"></span>**Opprett ny bruker**

Klikk på "Opprett ny bruker" øverst til høyre.

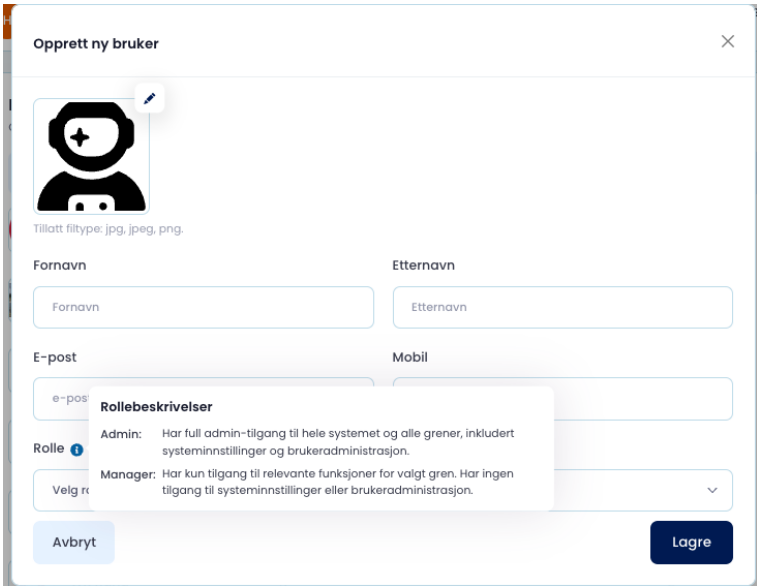

Fyll ut kontaktinformasjon og velg rolle:

- Admin: Har full tilgang til hele systemet og alle grener, inkludert systeminnstillinger og brukeradministrasjon.
- Manager: Har kun tilgang til relevante funksjoner for valgt gren. Har ingen tilgang til systeminnstillinger eller brukeradministrasjon.

Når valgt rolle er "Manager" må du velge minst en gren fra din organisasjon.

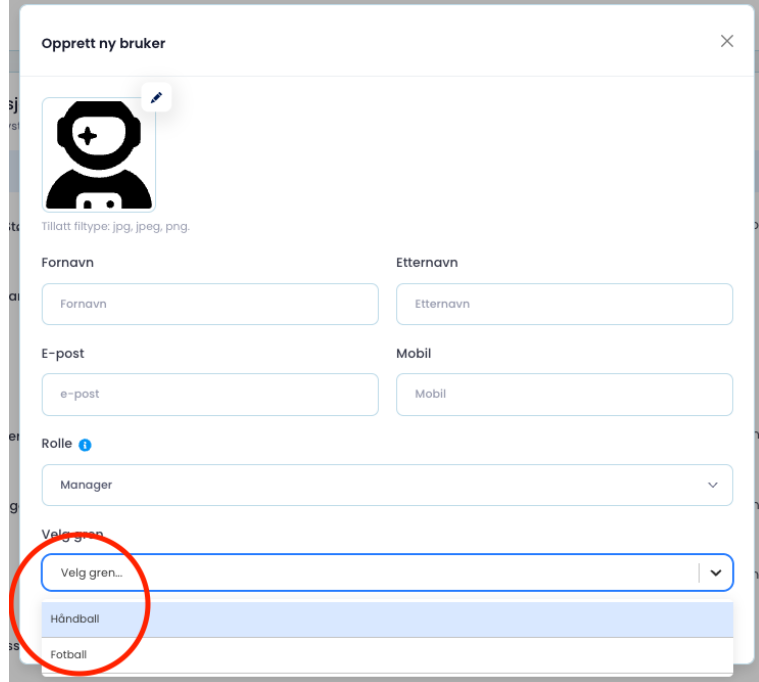

Så snart bruker er registrert vil vedkommende motta en epost med påloggingsinformasjon:

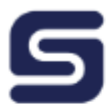

Hei Christine Skaar! Velkommen til Støtte plattformen.

Klikk her for å fullføre registreringsprosessen: https://testorg.stotte.no/auth/create-account/65a77e2dc210249ad8210a2d

Med vennlig hilsen, Team Støtte

### <span id="page-29-0"></span>**Rediger eller slett bruker**

Benytt redigeringspenn eller søppelbøtte for å redigere eller å slette brukere. Merk at sletting ikke kan angres.

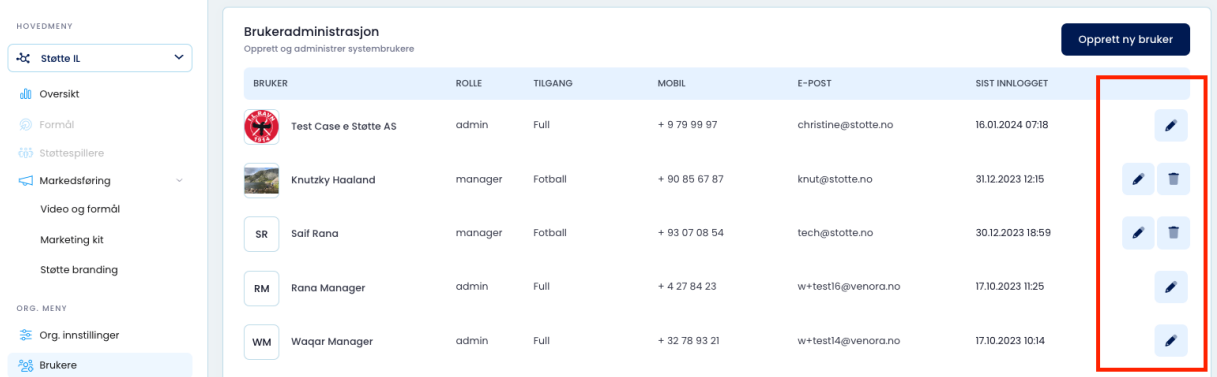

### <span id="page-30-0"></span>**Grener**

Grenene som vises som en nedtrekksmeny på brukeren hentes direkte fra NIF sitt register. Dersom dine grener ikke er oppdatert kan du kontakte NIF for å endre dette.

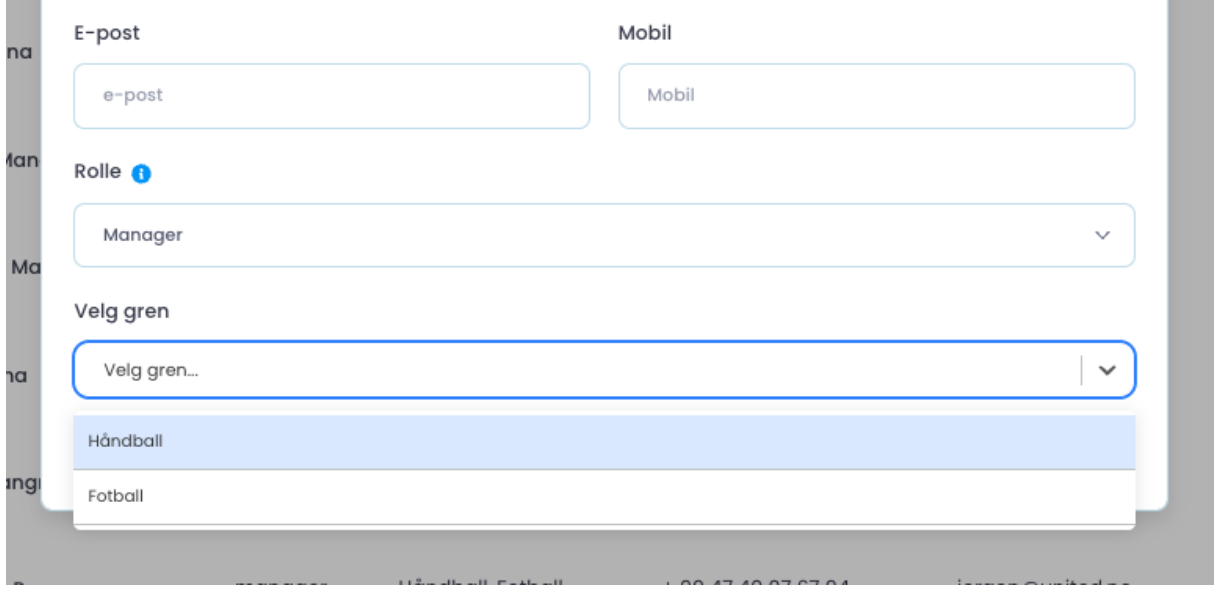

### <span id="page-31-0"></span>**20. Formål**

### <span id="page-31-1"></span>**Opprett formål**

Formål opprettes per gren.

Fra menyen til venstre velger du hvilken gren du vil sette opp formål for, f.eks. Håndball.

Grenene som vises i menyen til venstre hentes direkte fra NIF sin database og kan ikke manuelt endres.

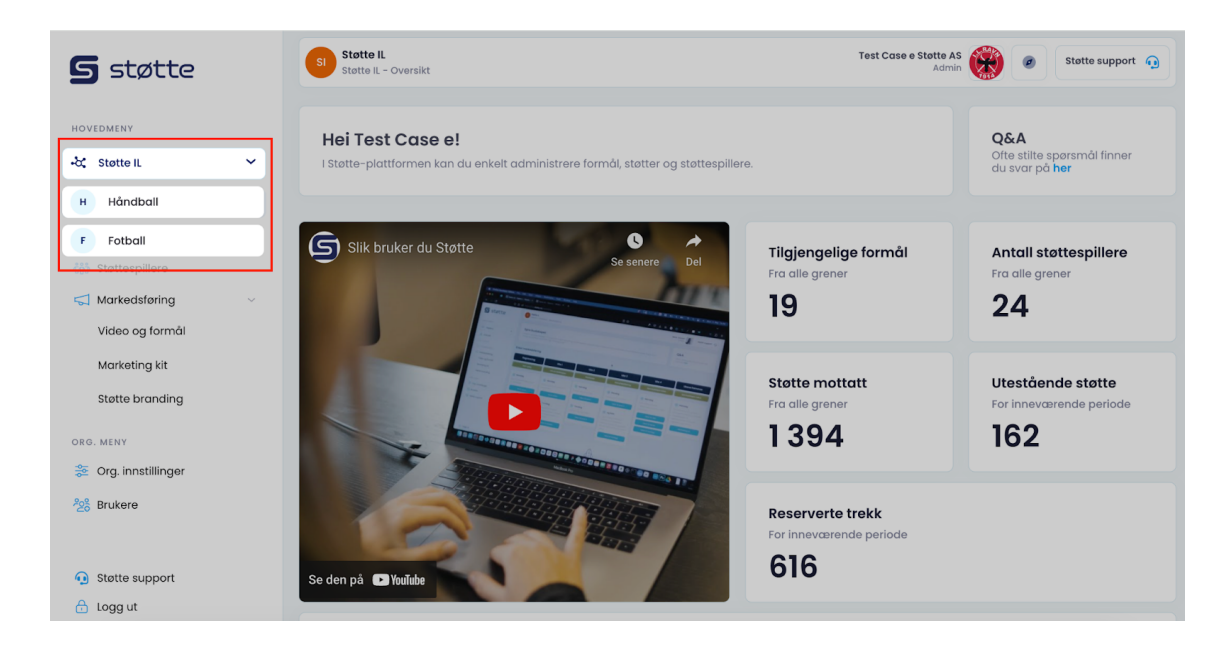

Idrettslaget styrer selv hvor mange formål den valgte grenen skal ha. En «Generell støtte» er allerede opprettet for alle idrettslag og grener.

Klikk "Opprett formål", nederst til høyre.

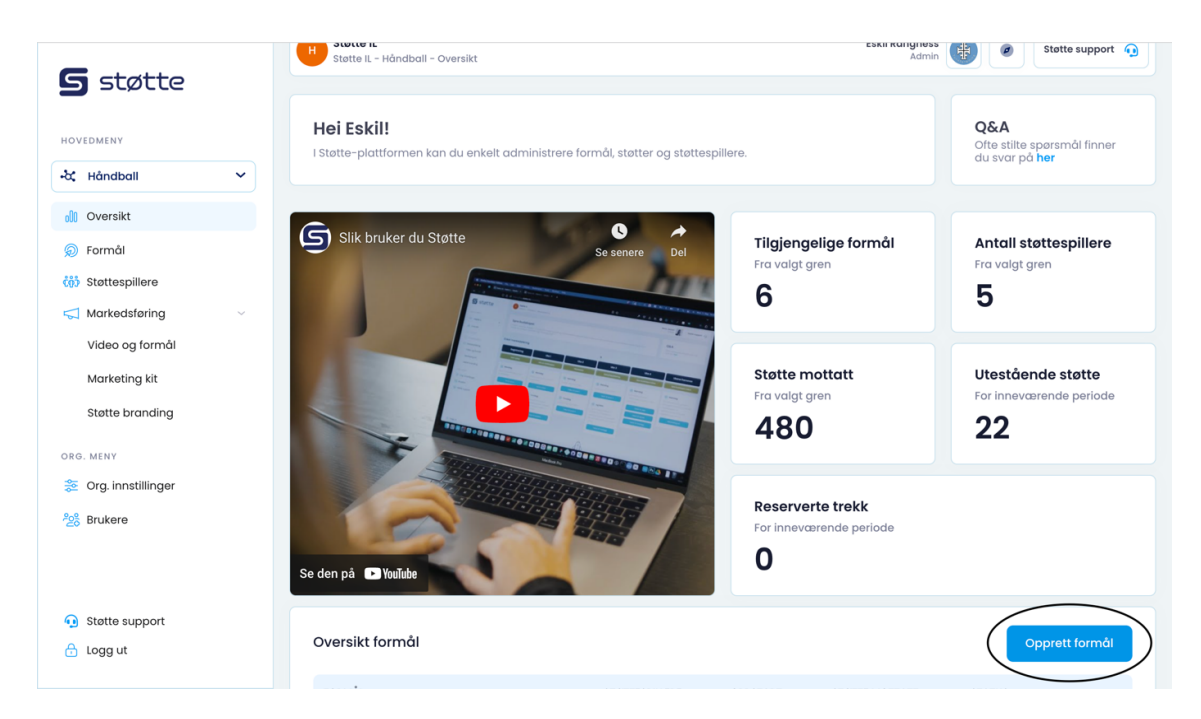

### Fyll inn følgende:

- Formålets tittel. F.eks. "Nytt treningsutstyr"
- Start og sluttdato
- Innsamlingsmål. F.eks. 25 000.
- En beskrivelse av formålet.

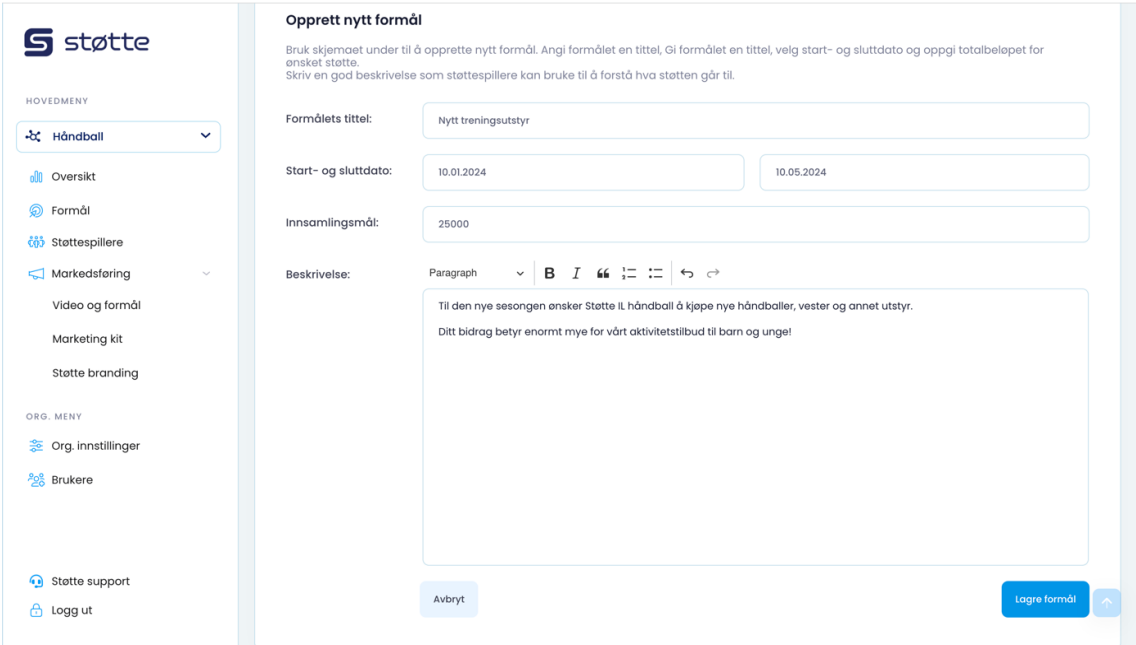

Du kan også endre bildet på formålet. Klikk på redigeringsikonet til høyre på bildet, og velg fra menyen.

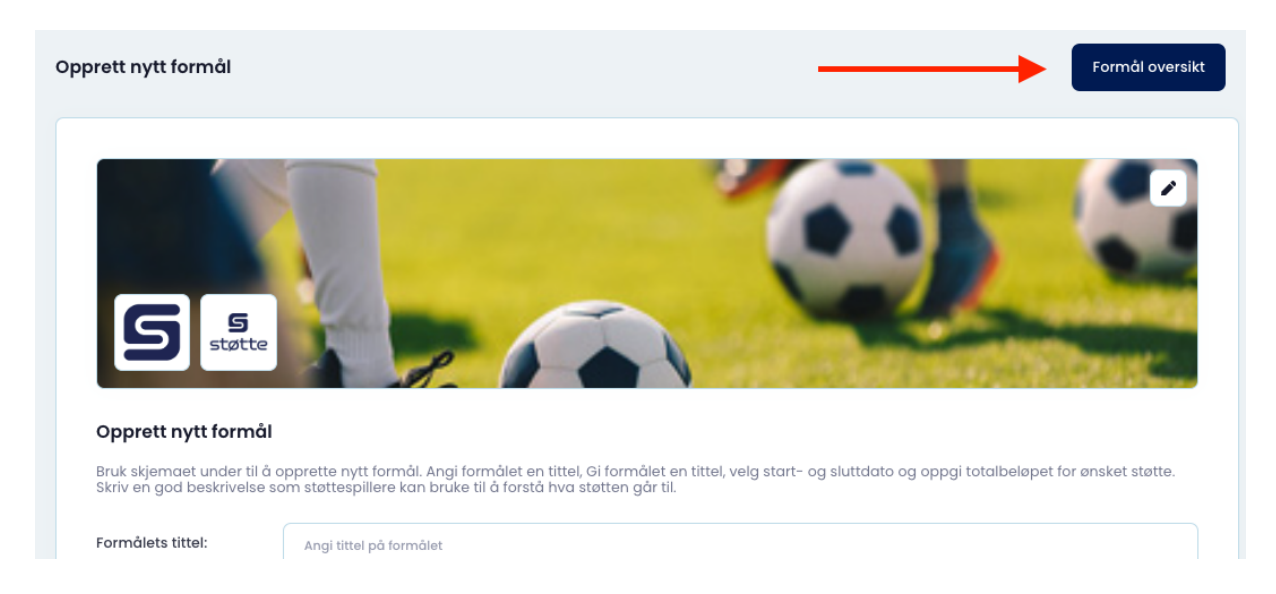

Vi anbefaler å sette opp formål som engasjerer støttespillere over tid.

Etter at du har opprettet formålet vil det umiddelbart ligge tilgjengelig i appen.

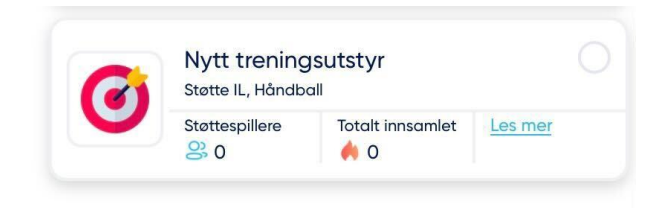

### <span id="page-34-0"></span>**Redigere formål**

Du kan til enhver tid redigere formålet ditt. Husk å velge gren først fra menyen til venstre. Klikk deretter på redigeringspennen til høyre for det formålet du vil redigere.

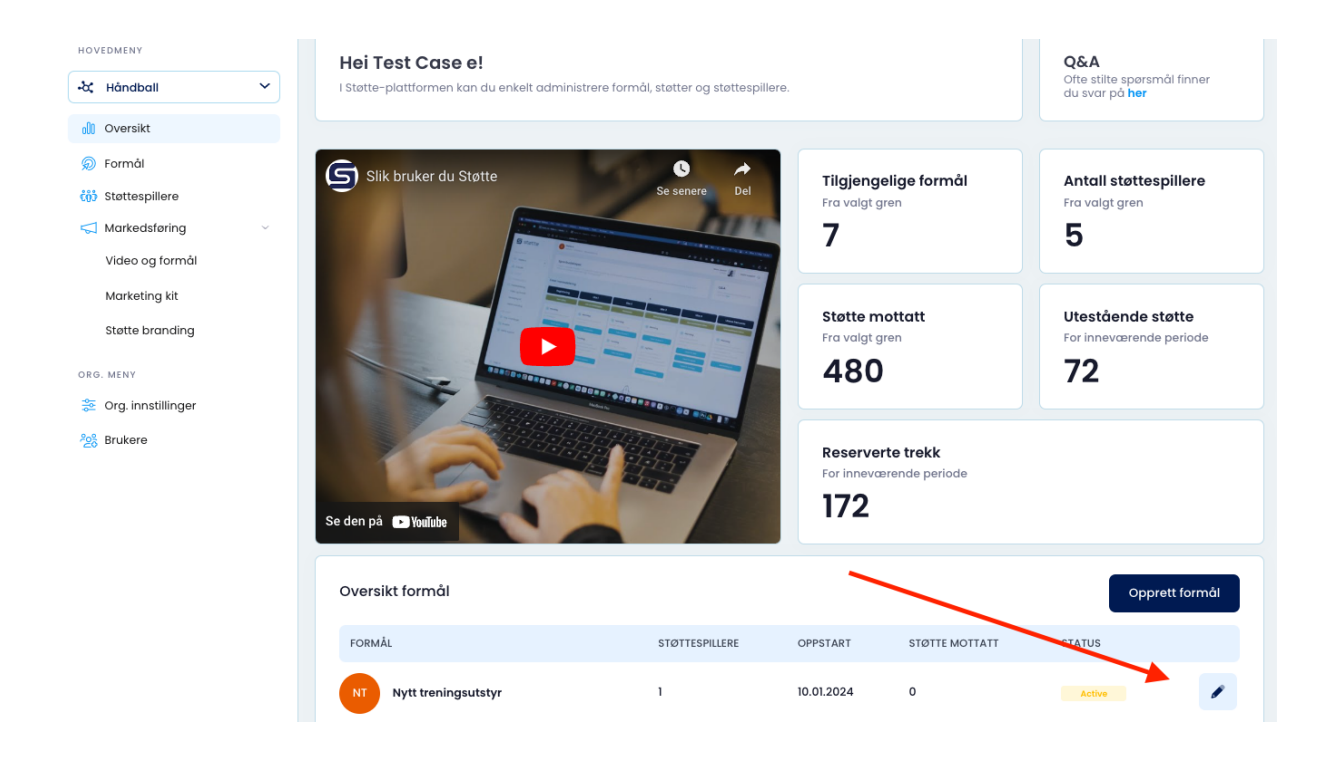

Du kan endre tekst og varighet.

### <span id="page-35-0"></span>**Endre status på et formål**

Du kan også endre status på formålet:

- Aktiv: synlig og valgbart
- Fullført: er synlig i appen, men kan ikke velges
- Pauset: er ikke synlig i appen, og kan ikke velges
- Avbrutt: er ikke synlig i appen, og kan ikke velges

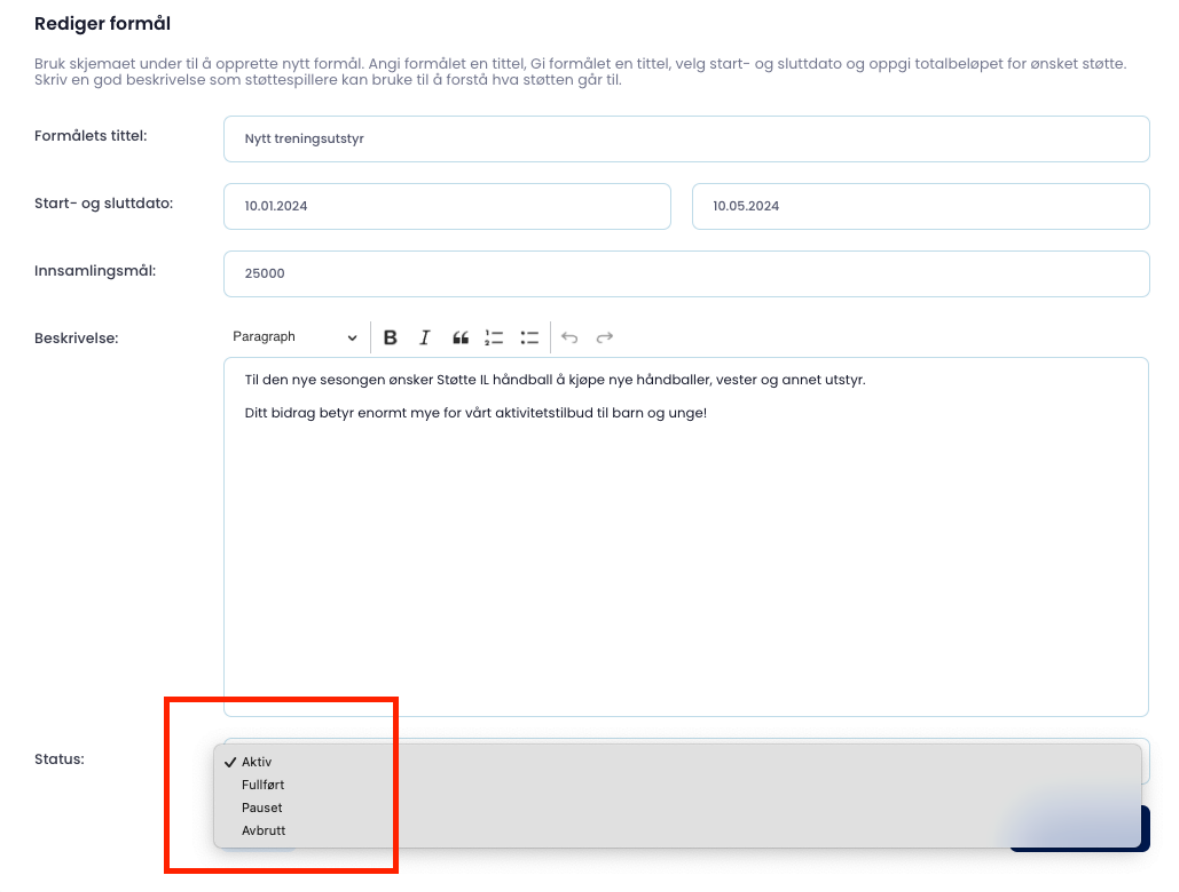

Merk at det ikke er mulig å slette et formål som har støttespillere tilknyttet. Du kan imidlertid sette et formål på pause.

### <span id="page-36-0"></span>**21. Støttespillere**

Her finner du en oversikt over alle støttespillere. Støttespillerne er anonymisert, men du får enkelt oversikt over:

- Antall støttespillere
- Total støtte mottatt
- Hvor mange formål den enkelte støttespiller har valgt
- Hvor mange aktive støtter den enkelte støttespiller har

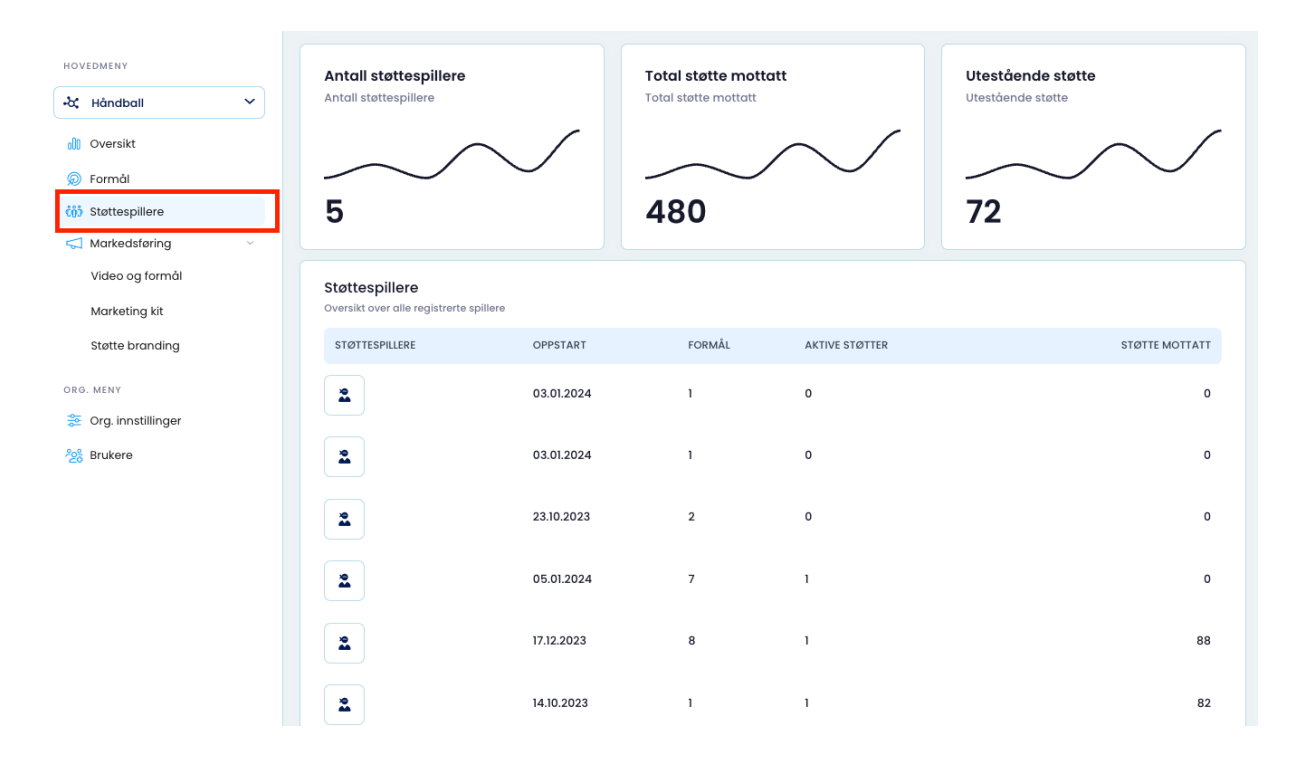

### <span id="page-37-0"></span>**22. Markedsføring**

Det er viktig å engasjere nye og eksisterende støttespillere slik at flest mulig ønsker å bidra. I organisasjonspanelet har Støtte gjort det enkelt for idrettslag å kommunisere med sine medlemmer.

Under menypunktet markedsføring finner du følgende:

- Video og formål
- Marketing kit
- Profilmateriell

Punktene beskrives i det følgende.

#### <span id="page-38-0"></span>**Markedsføring**

Vi har gjort det superenkelt for deg! På denne siden finner du forslag til tekster du kan sende til dine medlemmer, samt hvilke intervaller/dager du bør sende ut informasjonen på. Du kan selvsagt redigere tekstene, eller skrive dem om til noe som passer bedre for din klubb.

Dersom du ønsker å benytte forhåndsdefinerte tekster gjør du slik:

- Klikk på de blå knappene for å kopiere og redigere tekstforslag.
- Lim teksten inn i sosiale medier, Spond og lignende i den kanalen idrettslaget allerede benytter i kommunikasjon med medlemmene.

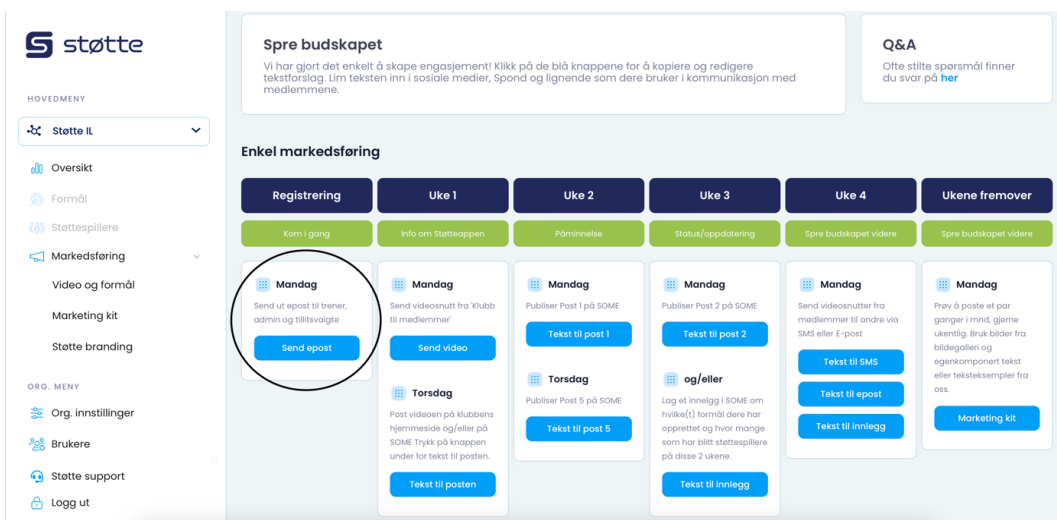

Kopier innholdet og send ut til dine medlemmer der hvor du vanligvis kommuniserer med dem:

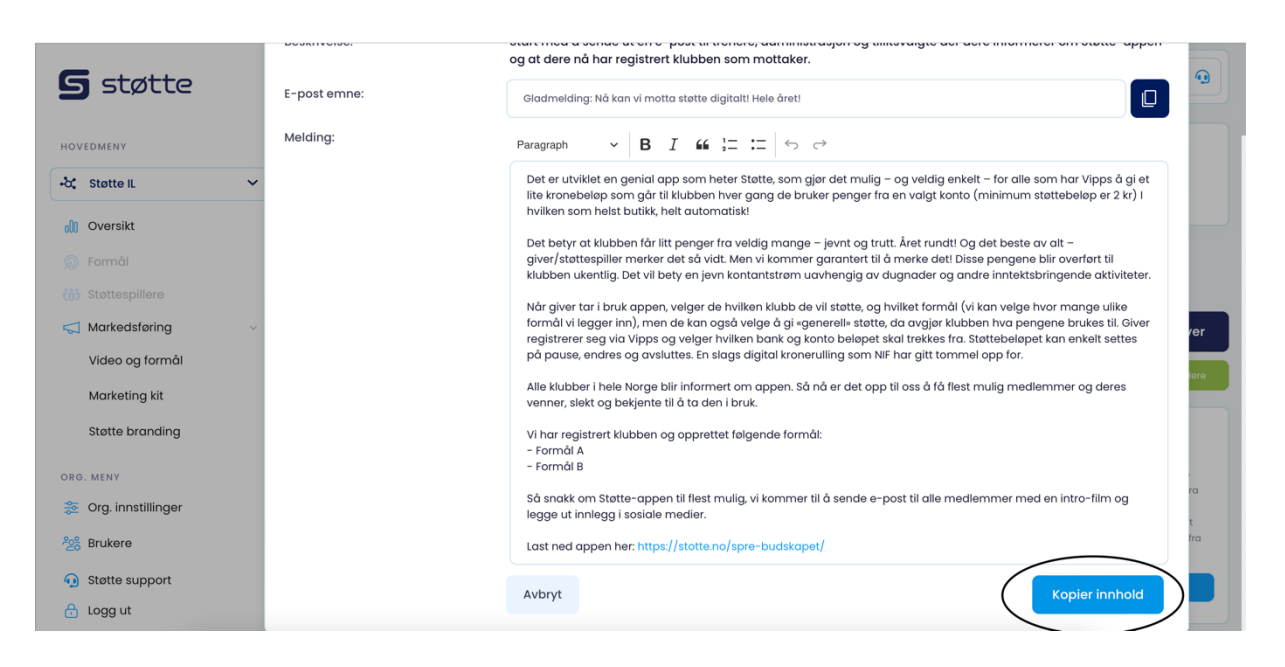

Repeter gjerne prosessen etter at du har fullført løpet, for å kontinuerlig skape engasjement blant medlemmene.

### <span id="page-39-0"></span>**Video og formål**

Her kan du dele videoer og formål. Som under punktet for Markedsføring kan du kopiere lenker og kommunisere i dine allerede etablerte kanaler.

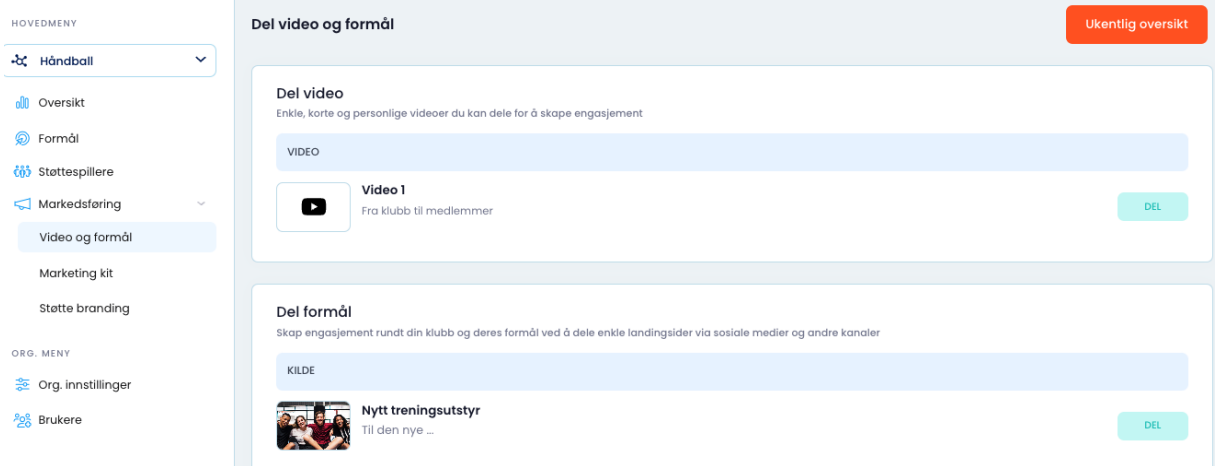

### <span id="page-39-1"></span>**Marketing kit**

Her finner du alle tekstforslag som er benyttet i den komplette oversikten for Markedsføring som frittstående elementer. Disse kan du benytte som de er, eller redigere før utsendelse.

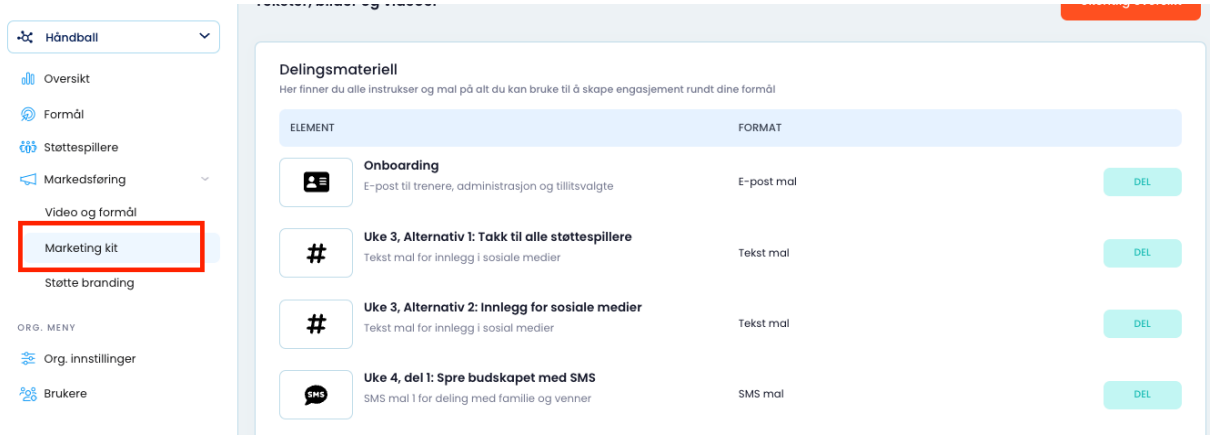

### <span id="page-40-0"></span>**Profilmateriell**

Her finner du Støtte-logo i flere varianter, samt ferdigproduserte bilder med budskap, til bruk i sosiale medier. Du kan enkelt laste ned filene og benytte dem i dine egne kanaler for markedsføring.

For å laste ned bildet: trykk "Forhåndsvis", og deretter høyreklikk på bildet og velg "Lagre som". Last deretter opp bildet på f.eks. klubbens side på Facebook.

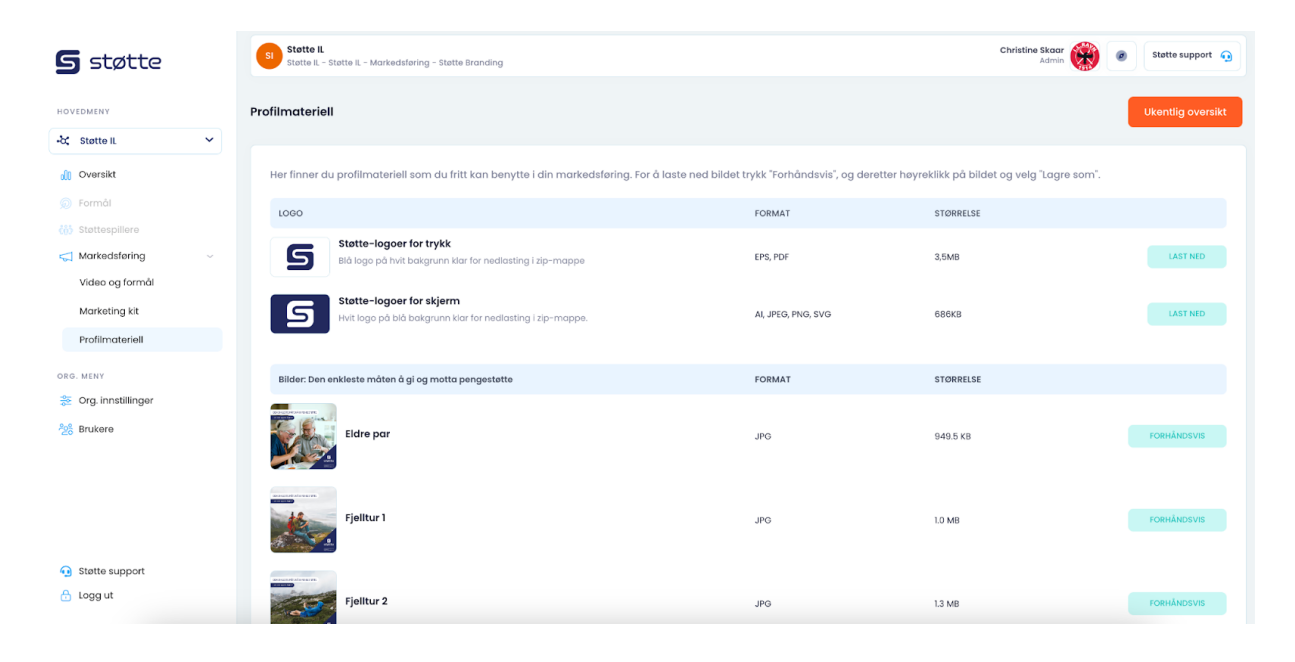

### <span id="page-41-0"></span>**23. Org. innstillinger**

Her kan du laste opp/endre profilbildet og organisasjonsbeskrivelsen for din klubb. Merk at det kun er administrator i organisasjonen som kan endre organisasjonsbeskrivelsen.

Øvrig informasjon hentes direkte fra NIF og kan ikke endres. Informasjonen hentes direkte fra NIF sin database. Dersom noe ikke stemmer må NIF kontaktes.

Husk å klikke "Oppdater" nederst til høyre når du er ferdig.

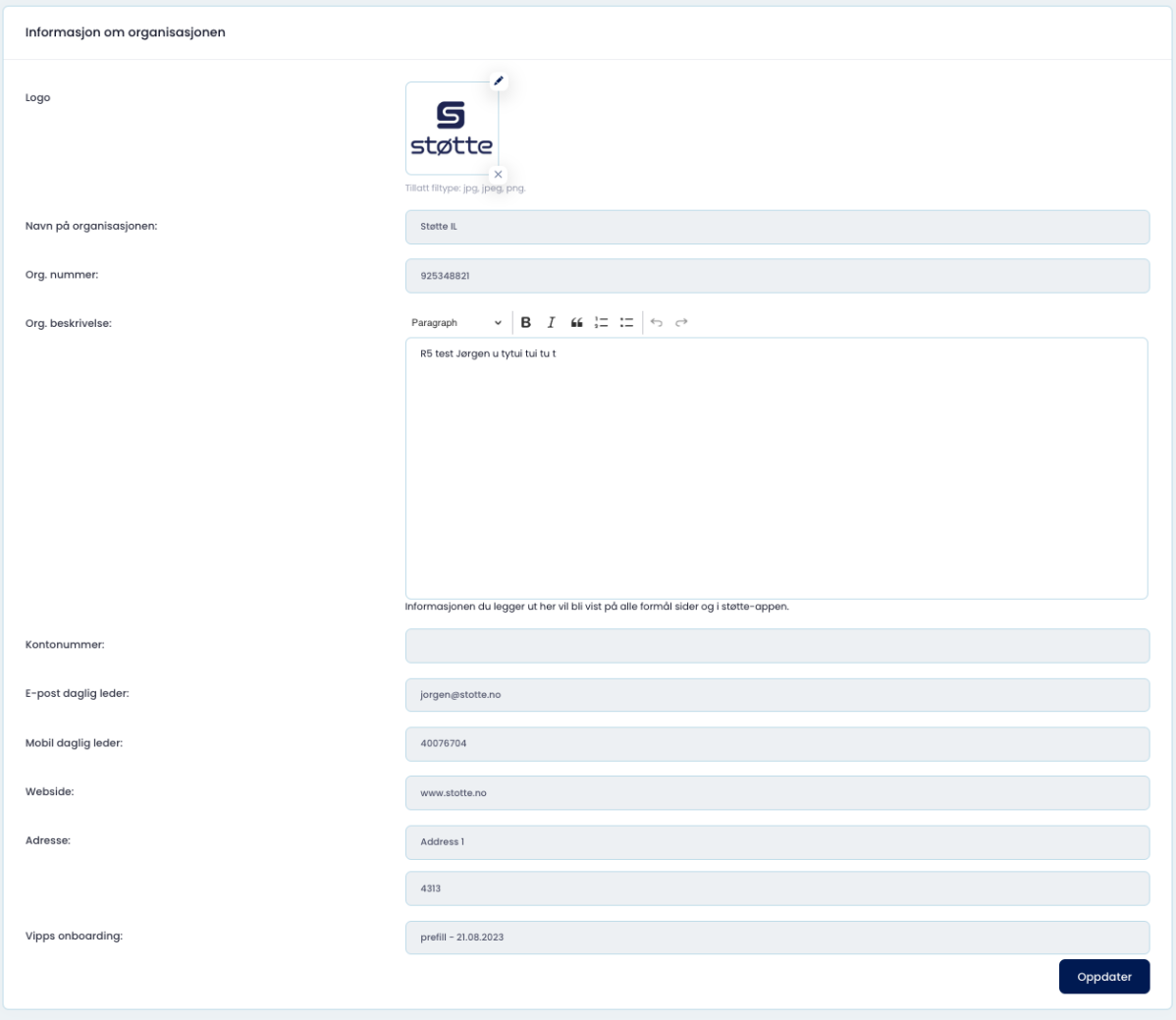

### <span id="page-42-0"></span>**24. Support**

Lurer du på noe kan du enkelt kontakte Støtte via support. Fyll inn relevant tema og beskriv situasjonen, så hjelper vi deg. Support-knappen finner du både øverst til høyre og nederst til venstre.

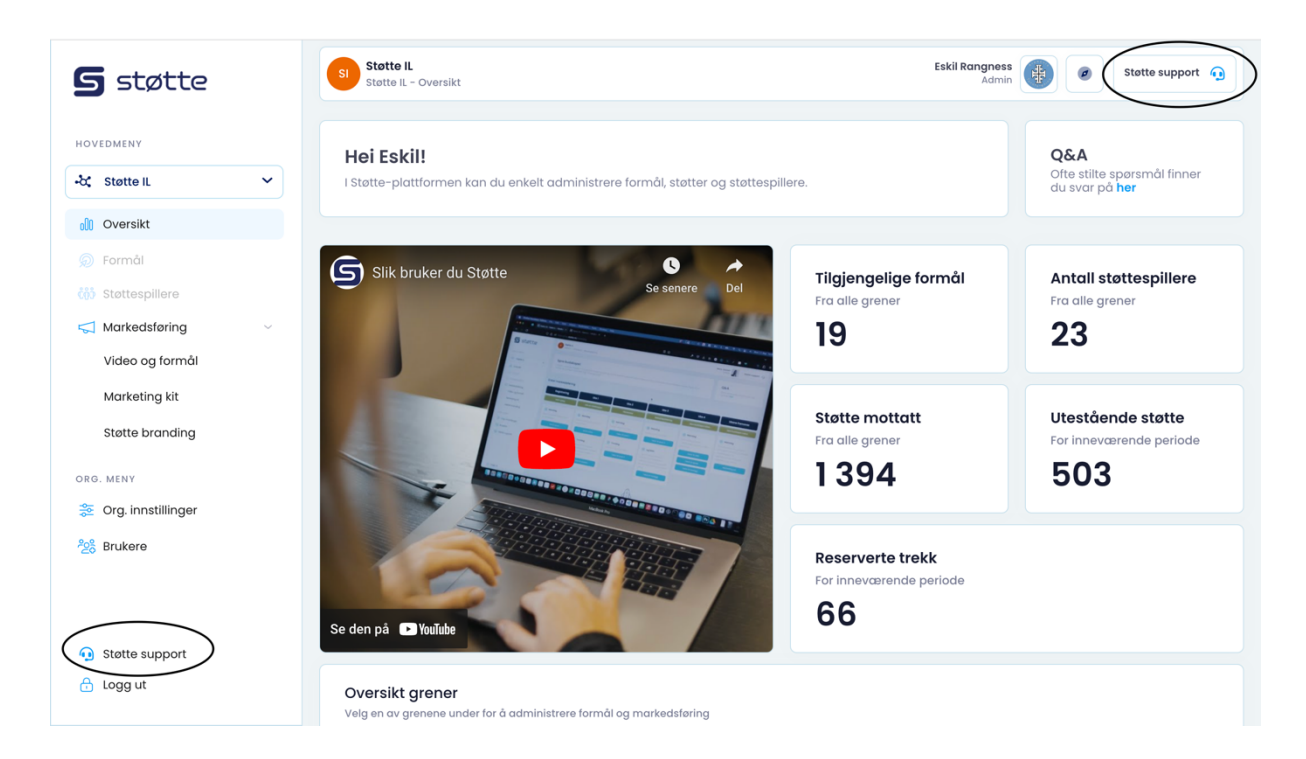

### Åpningstider support:

- Mandag onsdag: kl 08-20
- Torsdag fredag: kl 08-16
- Lørdag: Stengt
- Søndag: Stengt

### <span id="page-42-1"></span>**25. FAQ**

FAQ til Støtte-appen finner du her: <https://stotte.no/faq/>

### <span id="page-42-2"></span>**26. Bruksvilkår**

Bruksvilkår for Støtte-appen finner du her: <https://stotte.no/personvern/>

### <span id="page-43-0"></span>**27. Fakturering**

Alle innsamlede midler går direkte til mottaker (klubben/organisasjonen). Månedlig fakturerer Støtte 12% av innsamlede midler til klubben/organisasjonen.

I tillegg har Vipps en fast transaksjonskostnad på 1.5%+38 øre på hvert trekk som blir utført.